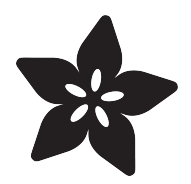

#### Adafruit seesaw

Created by Dean Miller

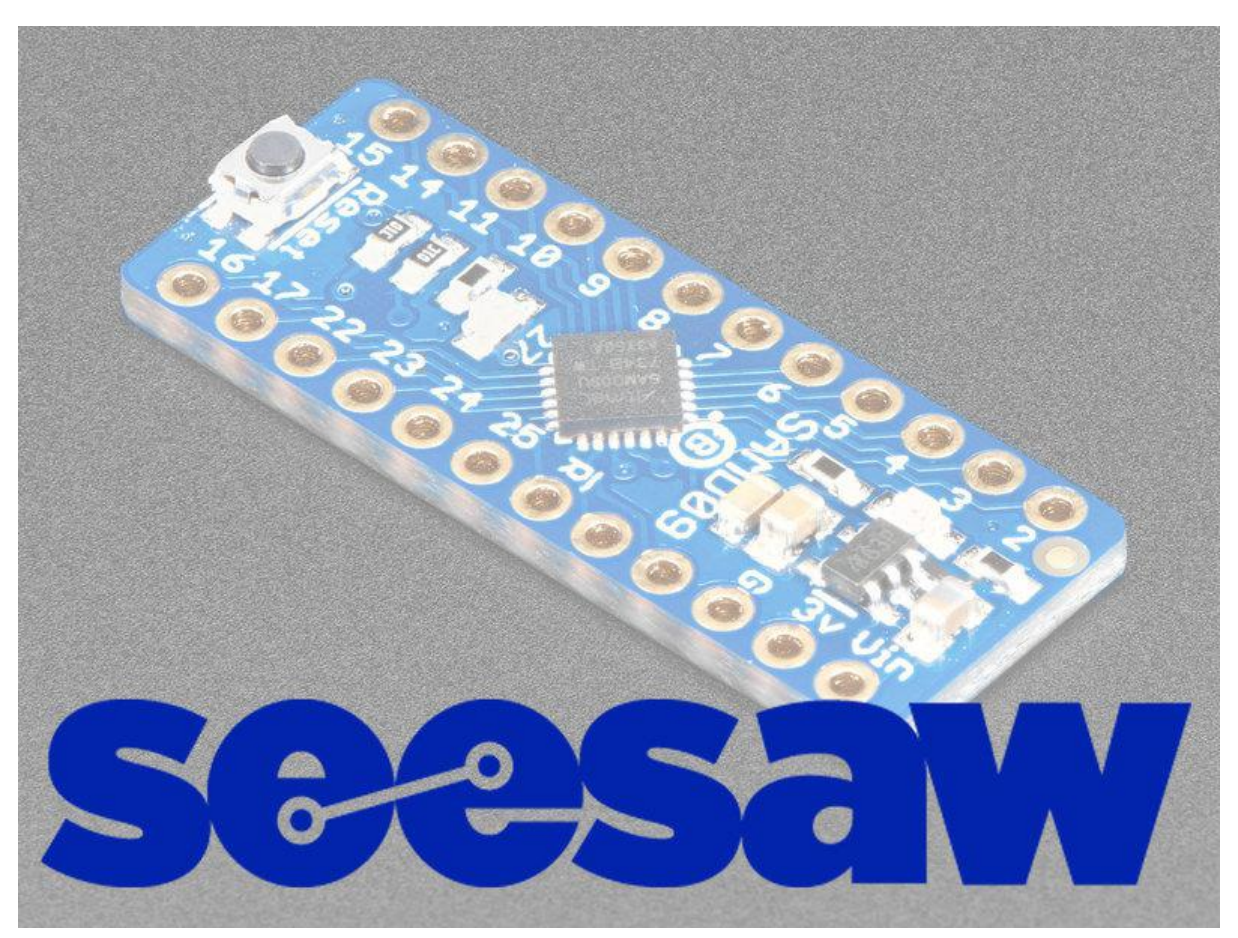

https://learn.adafruit.com/adafruit-seesaw-atsamd09-breakout

Last updated on 2021-11-15 07:01:27 PM EST

#### Table of Contents

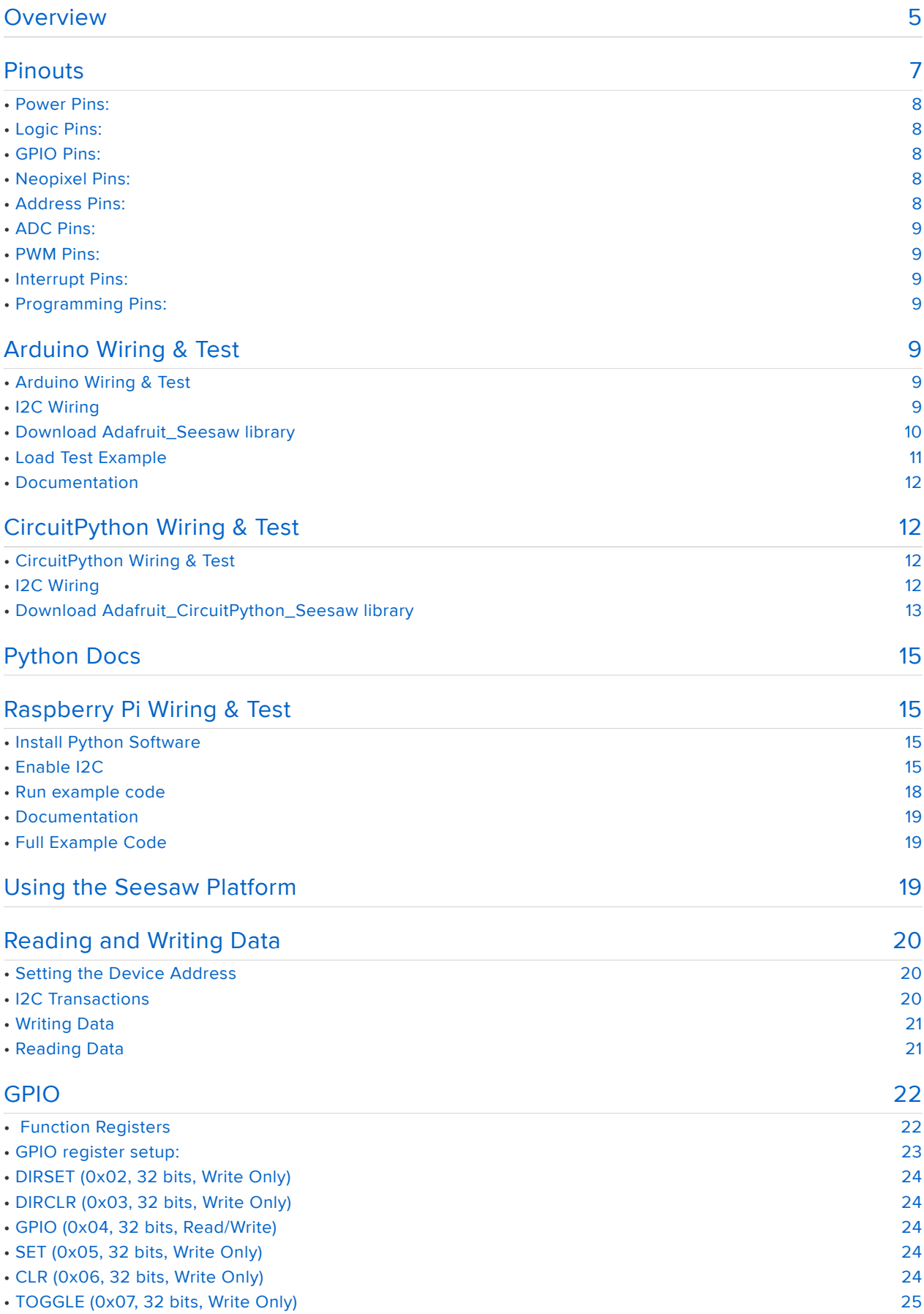

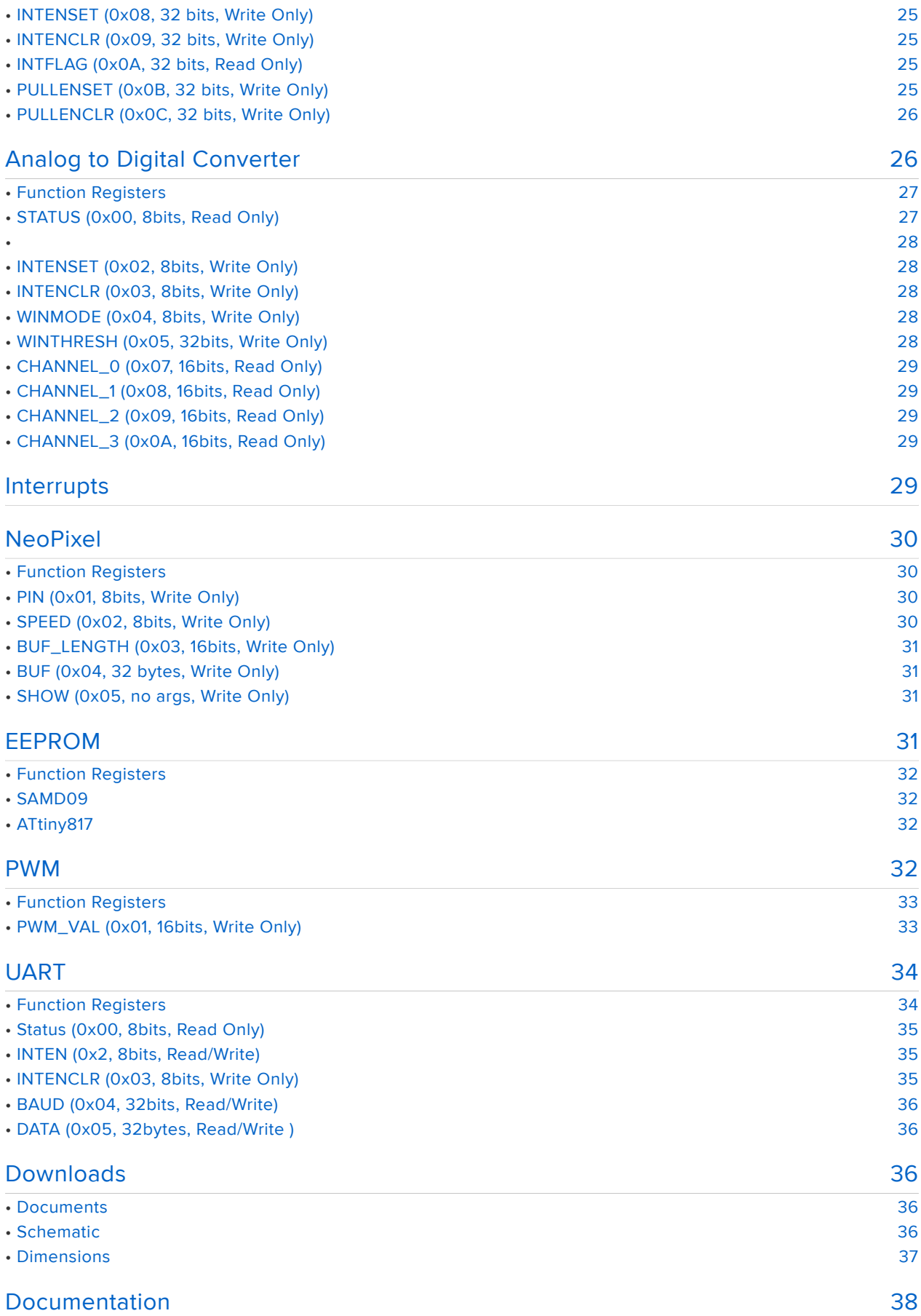

#### <span id="page-4-0"></span>Overview

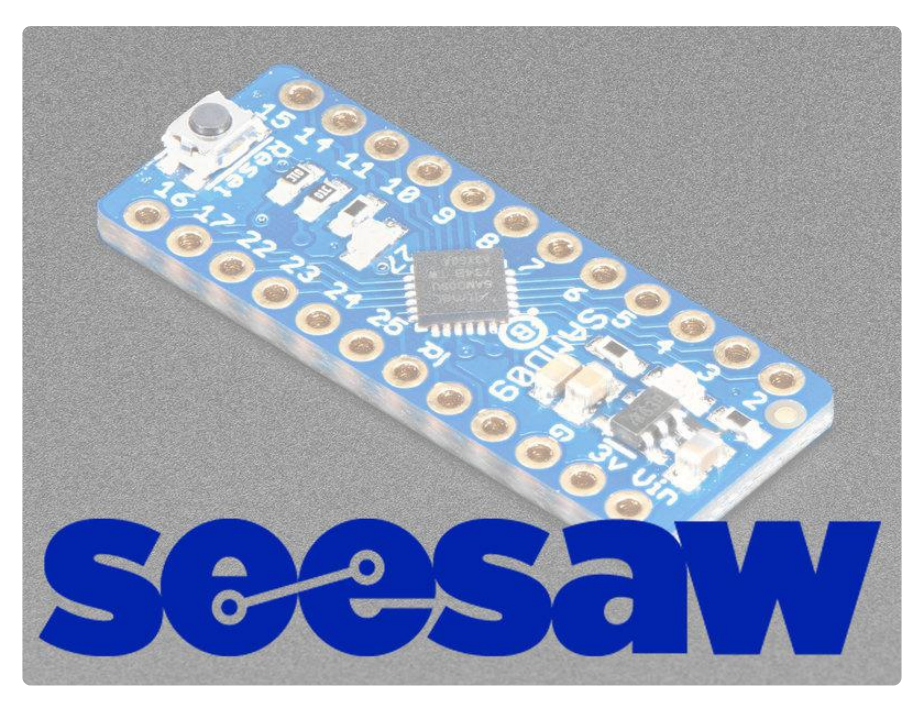

Adafruit seesaw is a near-universal converter framework which allows you to add add and extend hardware support to any I2C-capable microcontroller or microcomputer. Instead of getting separate I2C GPIO expanders, ADCs, PWM drivers, etc, seesaw can be configured to give a wide range of capabilities.

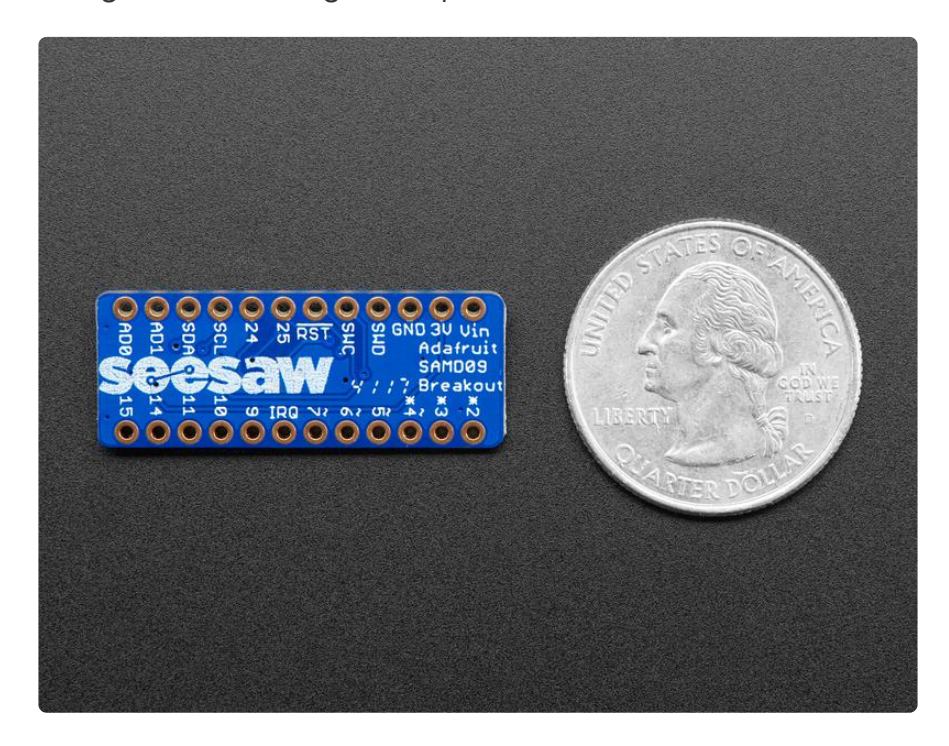

For example, our ATSAMD09 breakout with seesaw gives you

• 3 x 12-bit ADC inputs

- 3 x 8-bit PWM outputs •
- 7 x GPIO with selectable pullup or pulldown •
- 1 x NeoPixel output (up to 63 pixels)
- 1 x EEPROM with 64 byte of NVM memory (handy for storing small access tokens or MAC addresses)
- 1 x Interrupt output that can be triggered by any of the accessories
- 2 x I2C address selection pins
- 1 x Activity LED

But you can reprogram and reconfigure the chip to have more or less of each peripheral - as long as it fits into the ATSAMD09D14's firmware! For example, there's also a UART converter but it isn't included in the default firmware.

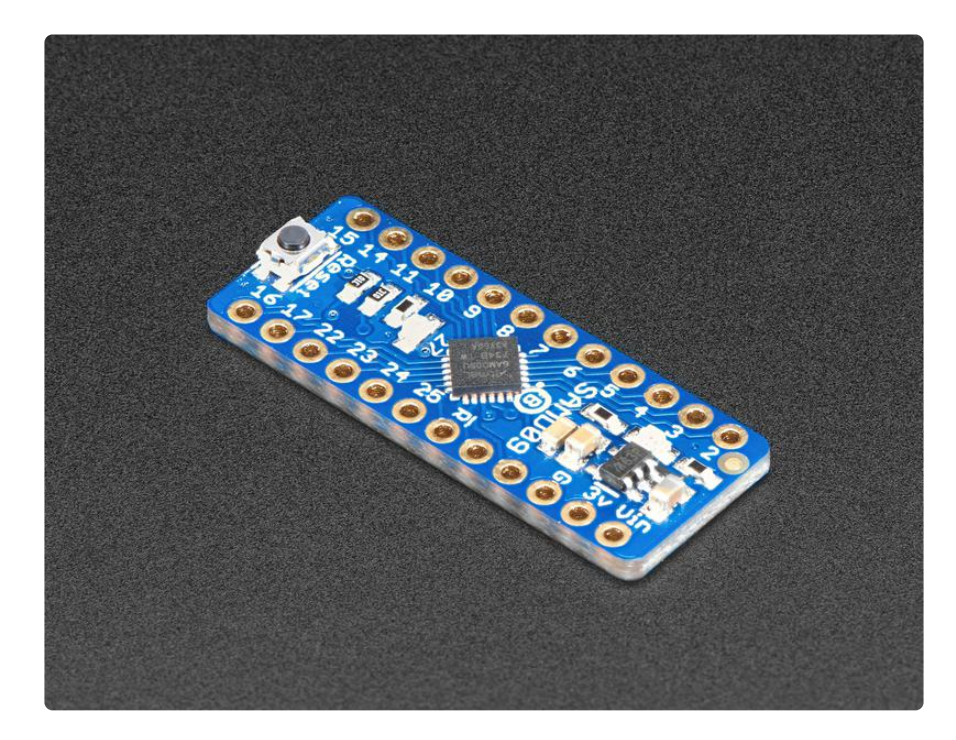

The ATSAMD09 breakout is great for development of seesaw capabilities (we use it in-house for our design work) or you can use it as-is to give your Raspberry Pi or ESP8266 more hardware support! Each breakout comes with the assembled and tested board, as well as some header strips.

Please note: The boards do not come with a bootloader. If you want to do development using seesaw [you'll need to pick up a J-Link](https://www.adafruit.com/?q=j-link)  (https://adafru.it/BrS)and we recommend a [SWD adapter breakout](https://www.adafruit.com/product/2743) (https://adafru.it/u7d) - at this time our project is for Atmel Studio but you could probably get it working with arm gcc and a Makefile. We don't provide any support for custom builds of seesaw - we think this is cool and useful for the Maker community!

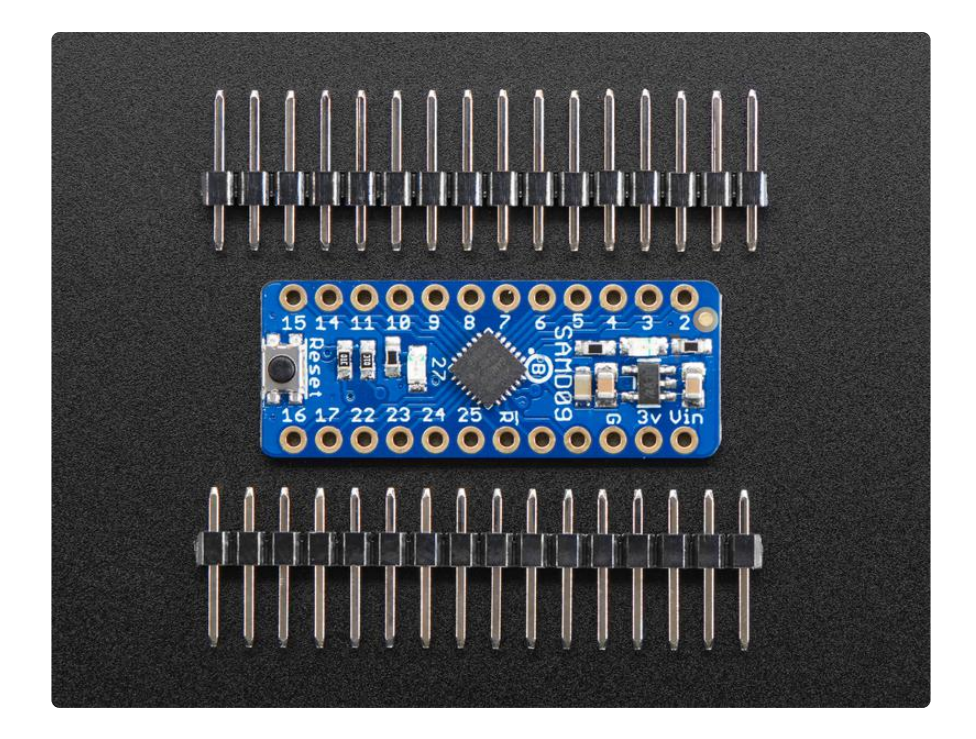

#### <span id="page-6-0"></span>Pinouts

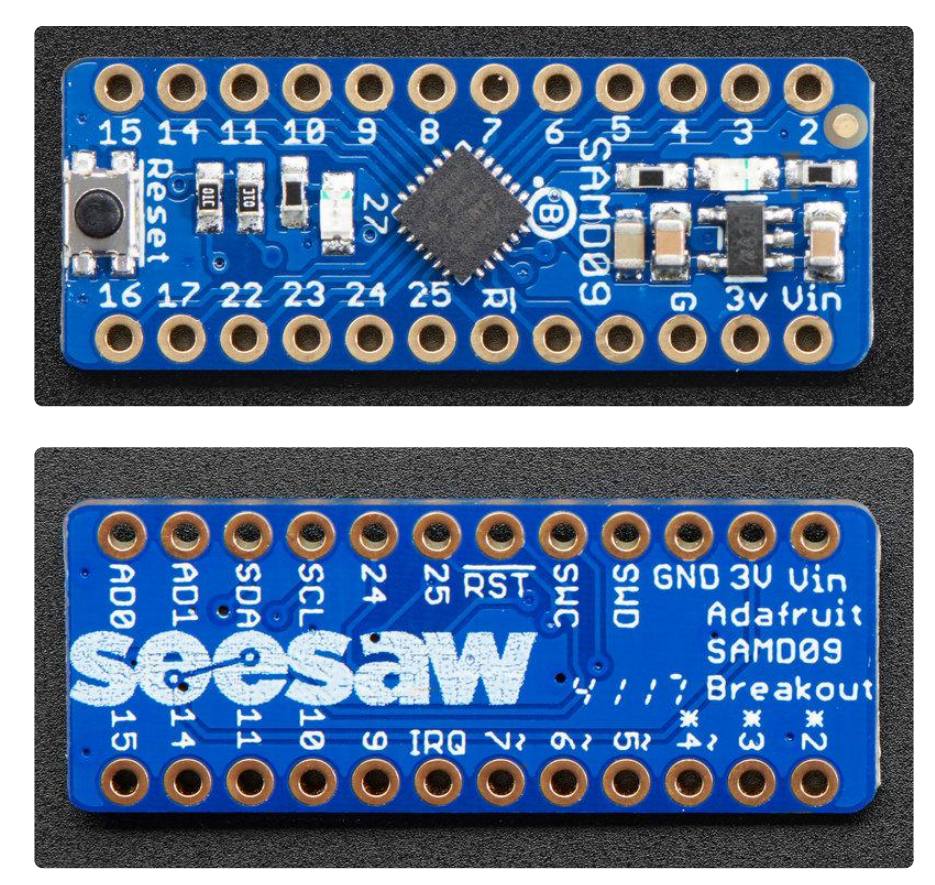

#### <span id="page-7-0"></span>Power Pins:

- Vin this is the power pin. Since the ATSAMD09 uses 3.3V, we have included an on-board voltage regulator that will take 3-5VDC and safely convert it down. You can power from 3.3V to 5V
- 3Vo this is the 3.3V output from the voltage regulator, you can grab up to 100mA from this if you like
- GND common ground for power and logic •

#### <span id="page-7-1"></span>Logic Pins:

- 23 / SCL this is the I2C clock pin, connect to your microcontrollers I2C clock line. There is a 10K pullup on this pin to 3.3V. I2C is 'open drain' which means as long as you don't add an extra pullup you can use with 5V logic devices.
- 22 / SDA this is the I2C data pin, connect to your microcontrollers I2C data line. There is a 10K pullup on this pin to 3.3V. I2C is 'open drain' which means as long as you don't add an extra pullup you can use with 5V logic devices.
- RST this is the reset pin. Pulling this pin to ground resets the device. •

#### <span id="page-7-2"></span>GPIO Pins:

Pins 9, 10, 11, 14, 15, 24, and 25 can be used as GPIO. •

#### <span id="page-7-3"></span>Neopixel Pins:

Pins 9, 10, 11, 14, 15, 24, and 25 can be used as the NeoPixel output. •

#### <span id="page-7-4"></span>Address Pins:

- 16 / AD0 this is the ADDR0 pin. Connect this to ground to increment the devices I2C address by 1.
- 17 / AD1 this is the ADDR1 pin. Connect this to ground to increment the devices I2C addres by 2.

#### <span id="page-8-0"></span>ADC Pins:

- 2 this pin can be configured as an ADC input. •
- 3 this pin can be configured as an ADC input. •
- 4 this pin can be configured as an ADC input. •

#### <span id="page-8-1"></span>PWM Pins:

- 5 this pin can be configured as a PWM output. •
- 6 this pin can be configured as a PWM output. •
- 7 this pin can be configured as a PWM output. •

#### <span id="page-8-2"></span>Interrupt Pins:

8 / IRQ - this pin gets pulled low by the seesaw to signal to your host • microcontroller that an interrupt has occurred.

#### <span id="page-8-3"></span>Programming Pins:

- SWD this pin connects to SWDIO of an SWD compatible programmer to program the device over SWD.
- SWC this pin connects to SWCLK of an SWD compatible programmer to program the device over SWD.
- RST this pin connects to RESET of an SWD compatible programmer to program the device over SWD.

#### <span id="page-8-4"></span>Arduino Wiring & Test

### <span id="page-8-5"></span>Arduino Wiring & Test

You can easily wire this breakout to any microcontroller, we'll be using an Adafruit Metro M0 Express (Arduino compatible) with the Arduino IDE. But, you can use any other kind of microcontroller as well as long as it has I2C clock and I2C data lines.

# <span id="page-8-6"></span>I2C Wiring

Connect Vin to the power supply, 3-5V is fine. •

- Connect GND to common power/data ground •
- Connect the SCL pin (23) to the I2C clock SCL pin on your Microcontroller. •
- Connect the SDA pin (22) to the I2C data SDA pin on your Microcontroller. •
- Connect the positive (long lead) of an LED to pin 15 on the seesaw breakout and the other lead to GND through a 1k ohm resistor.

This seesaw uses I2C address 0x49 by default. You can change this by grounding the AD0/16 and/or AD1/15 pins, but we recommend not doing that until you have it working

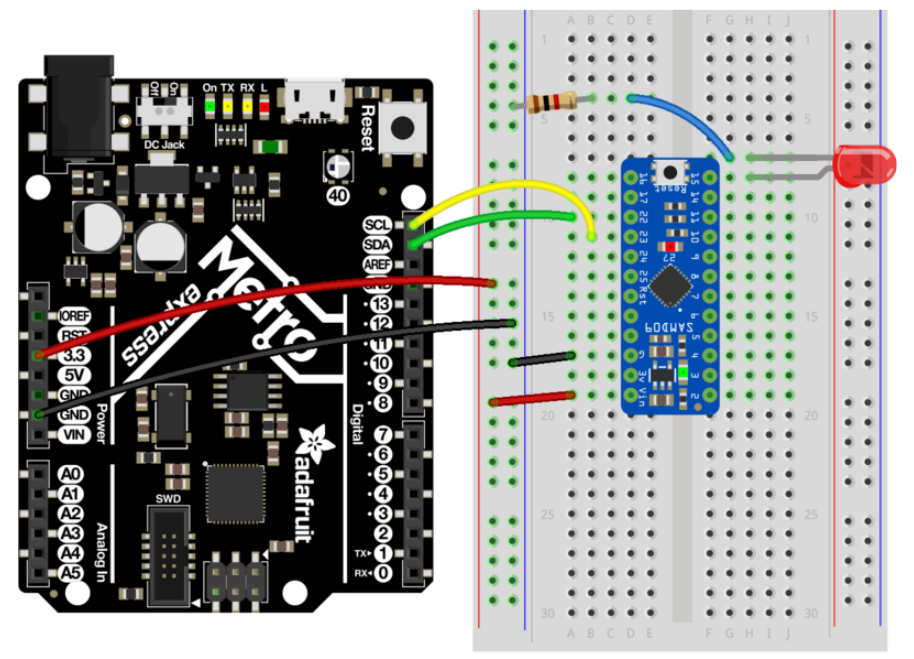

fritzing

#### <span id="page-9-0"></span>Download Adafruit\_Seesaw library

To begin reading sensor data, you will need to download Adafruit\_Seesaw from the Arduino library manager.

Open up the Arduino library manager:

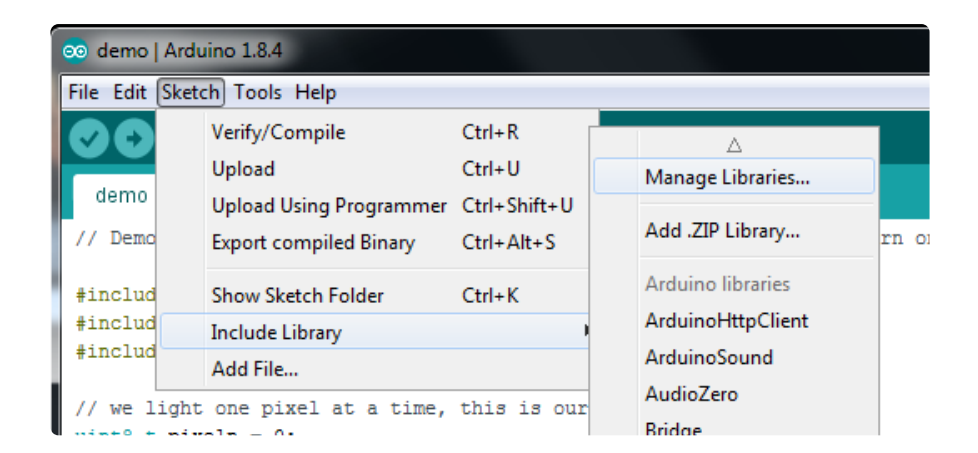

Search for the Adafruit Seesaw library and install it

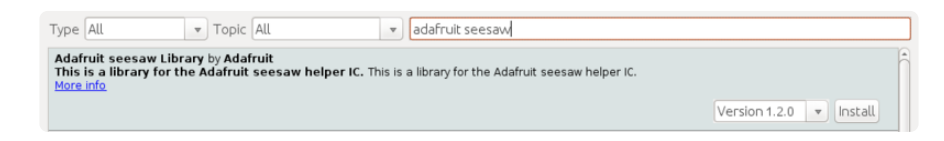

We also have a great tutorial on Arduino library installation at: <http://learn.adafruit.com/adafruit-all-about-arduino-libraries-install-use>(https:// adafru.it/aYM)

#### <span id="page-10-0"></span>Load Test Example

Open up File->Examples->Adafruit\_Seesaw->digital->blink and upload to your Arduino wired up to the seesaw breakout. If everything is wired up correctly, the led should blink on and off repeatedly.

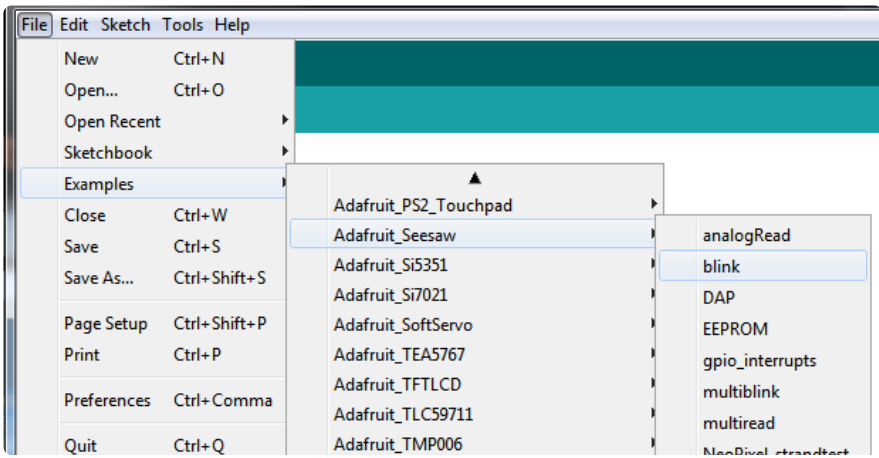

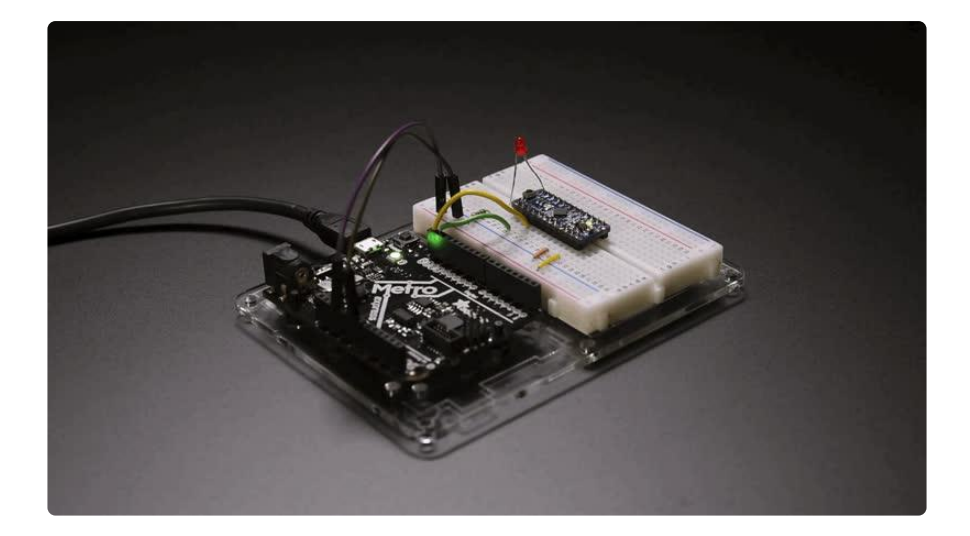

# <span id="page-11-0"></span>Documentation

see [here](https://adafruit.github.io/Adafruit_Python_seesaw/classAdafruit__Seesaw_1_1seesaw_1_1Seesaw.html) (https://adafru.it/BrT) for documentation of the seesaw python API.

# <span id="page-11-1"></span>CircuitPython Wiring & Test

# <span id="page-11-2"></span>CircuitPython Wiring & Test

You can easily wire this breakout to a microcontroller running CircuitPython. We will be using a Metro M0 Express.

# <span id="page-11-3"></span>I2C Wiring

- Connect Vin to the power supply, 3-5V is fine. •
- Connect GND to common power/data ground •
- Connect the SCL pin (23) to the I2C clock SCL pin on your CircuitPython board, usually marked SCL. On a Gemma M0 this would be Pad #2/ A1
- Connect the SDA pin (22) to the I2C data SDA pin on your CircuitPython board, usually marked SDA. On an Gemma M0 this would be Pad #0/A2
- Connect the positive (long lead) of an LED to pin 15 on the samd09 breakout and the other lead to GND through a 1k ohm resistor.

The seesaw uses I2C address 0x49 by default. You can change this by grounding the AD0/16 and/or AD1/15 pins, but we recommend not doing that until you have it working

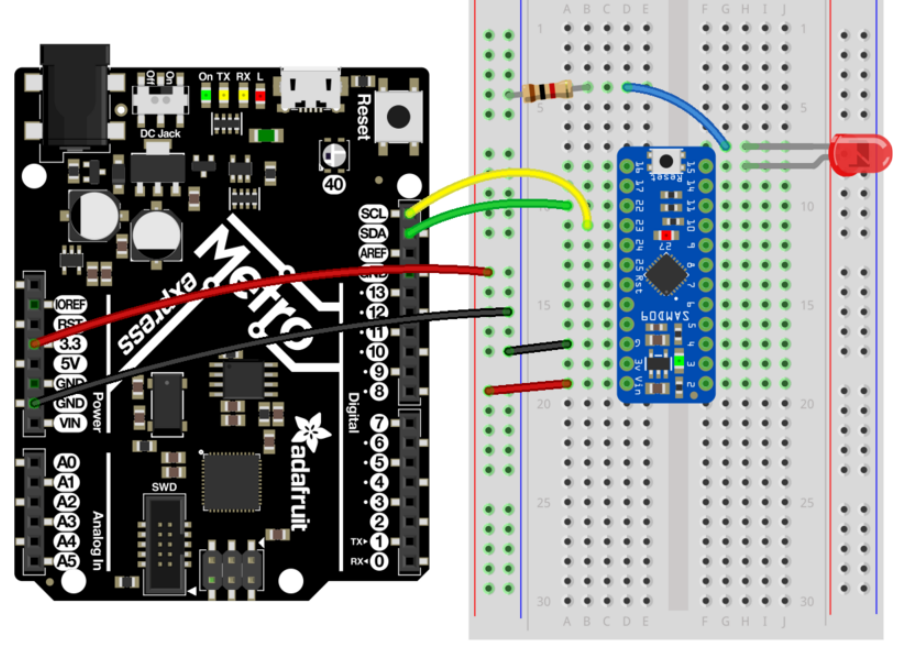

fritzing

#### <span id="page-12-0"></span>Download Adafruit\_CircuitPython\_Seesaw library

To begin using the seesaw, you will need to download

Adafruit\_CircuitPython\_Seesaw from our github repository. You can do that by visiting the github repo and manually downloading or, easier, just click this button to download the zip

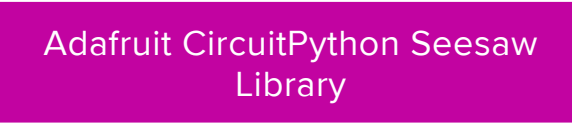

https://adafru.it/A0u

Extract the zipped folder and rename the folder it contains to Adafruit\_seesaw. drag the Adafruit\_seesaw folder to the lib folder that appears on the CIRCUITPY drive. You'll also need the adafruit\_busdevice driver.

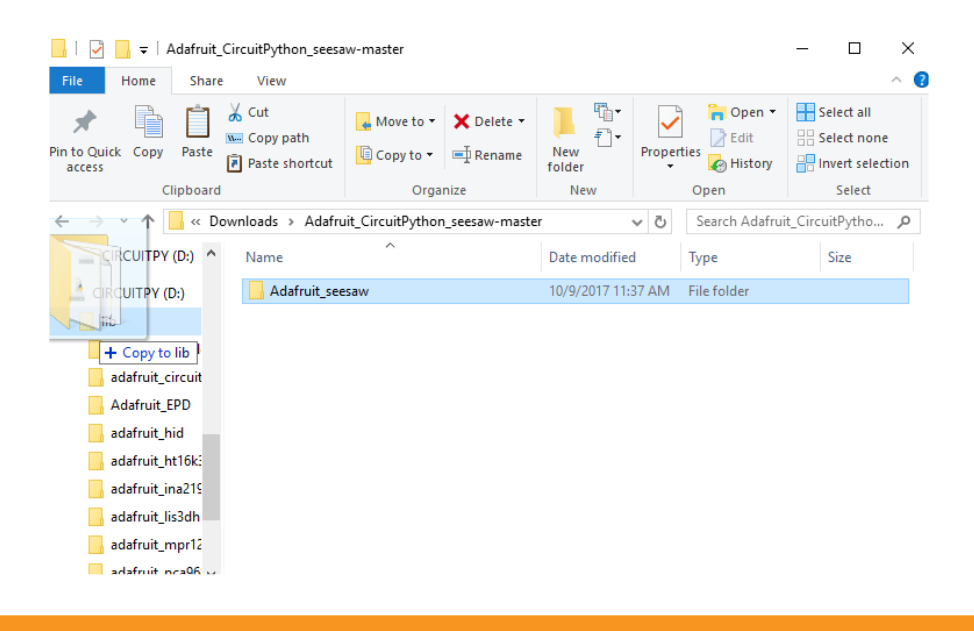

Our CircuitPython library may change APIs so consider this beta!

Open the code.py file on the CIRCUITPY drive and copy and paste the following code:

```
from board import *
import busio
from adafruit_seesaw.seesaw import Seesaw
import time
myI2C = busio.I2C(SCL, SDA)
ss = Seesaw(myI2C)
ss.pin_mode(15, ss.OUTPUT);
while True:
        ss.digital_write(15, True) # turn the LED on (True is the voltage level)
        time.sleep\overline{1} \overline{1} \overline{1} \overline{4} wait for a second
         ss.digital_write(15, False) # turn the LED off by making the voltage LOW
         time.sleep(1)
```
The LED attached to pin 15 should blink on and off repeatedly.

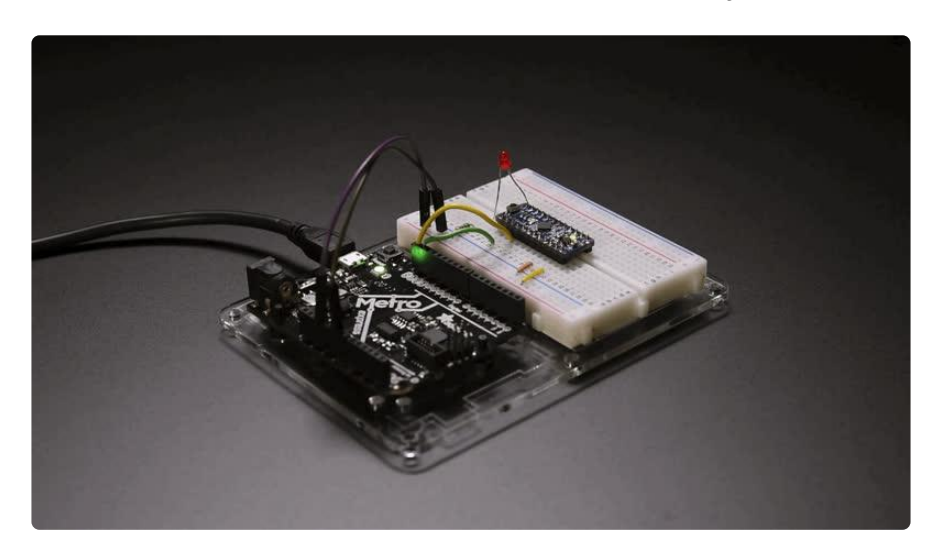

## <span id="page-14-0"></span>Python Docs

[Python Docs](https://circuitpython.readthedocs.io/projects/seesaw/en/latest/) (https://adafru.it/C5y)

# <span id="page-14-1"></span>Raspberry Pi Wiring & Test

The Raspberry Pi also has an I2C interface that can be used to communicate with this seesaw. You can use this breakout with the CircuitPython library and Python [thanks to](https://learn.adafruit.com/circuitpython-on-raspberrypi-linux) [Adafruit\\_Blinka, our CircuitPython-for-Python compatibility library](https://learn.adafruit.com/circuitpython-on-raspberrypi-linux) (https://adafru.it/ BSN).

#### <span id="page-14-2"></span>Install Python Software

You'll need to install the Adafruit\_Blinka library that provides the CircuitPython library support in Python. This may also require enabling I2C on your platform and verifying you are running Python 3.

Once that's done, from your command line run the following command:

#### sudo pip3 install adafruit-circuitpython-seesaw •

If your default Python is version 3 you may need to run 'pip' instead. Just make sure you aren't trying to use CircuitPython on Python 2.x, it isn't supported!

### <span id="page-14-3"></span>Enable I2C

We need to enable the I2C bus so we can communicate with the seesaw.

sudo raspi-config

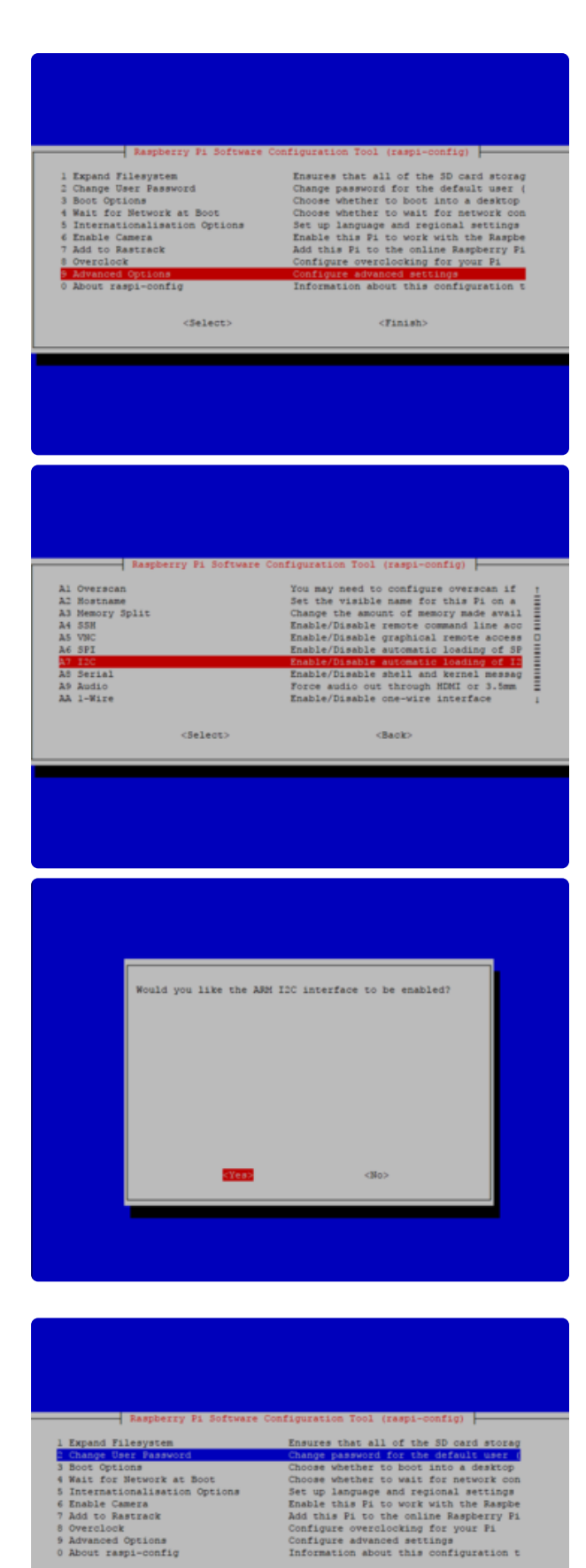

select Advanced options, enable I2C, and then finish.

 $<sub>select</sub>$ </sub>

With the Pi powered off, we can wire up the sensor to the Pi Cobbler like this:

- Connect Vin to the 3V or 5V power supply (either is fine) •
- Connect GND to the ground pin on the Cobbler •
- Connect SDA (22) to SDA on the Cobbler •
- Connect SCL (23) to SCL on the Cobbler •
- Connect the positive (long lead) of an LED to pin 15 on the samd09 breakout and the other lead to GND through a 1k ohm resistor.

You can also use direct wires, we happen to have a Cobbler ready. remember you can plug the cobbler into the bottom of the PiTFT to get access to all the pins!

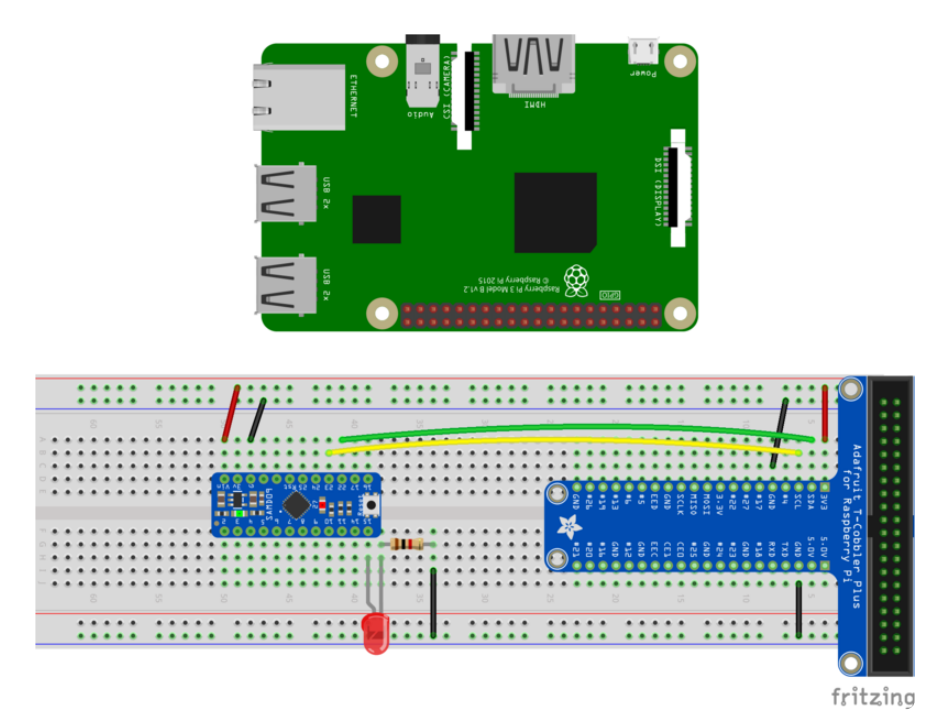

Now you should be able to verify that the sensor is wired up correctly by asking the Pi to detect what addresses it can see on the I2C bus:

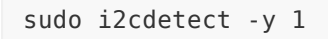

It should show up under it's default address (0x49). If you don't see 49, check your wiring, did you install I2C support, etc?

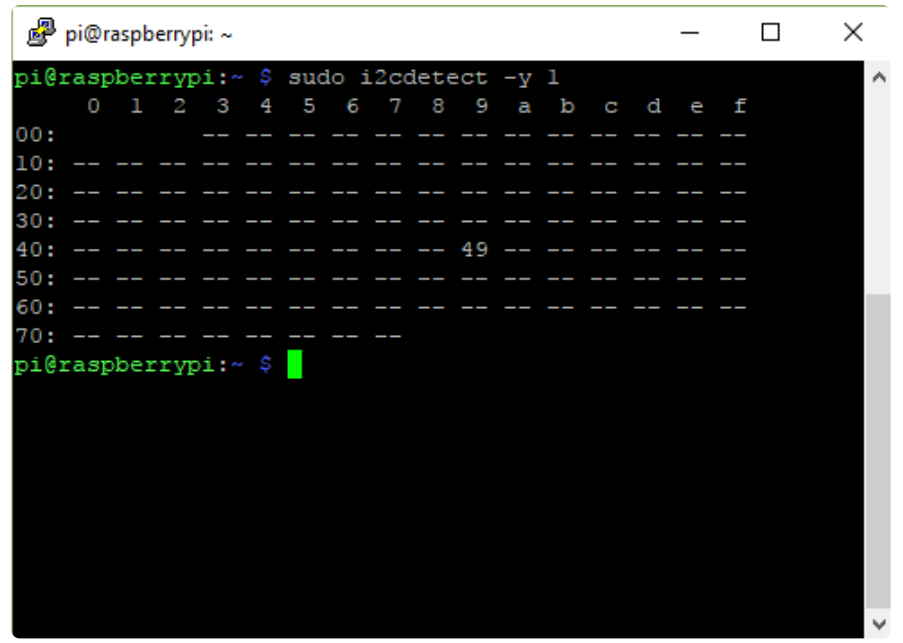

#### <span id="page-17-0"></span>Run example code

At long last, we are finally ready to run our example code. Open the Python REPL to begin.

First we'll import the necessary libraries, initialise the I2C bus and setup the LED pin for use:

```
import time
import board
import busio
from adafruit_seesaw.seesaw import Seesaw
i2c_bus = busio.I2C(board.SCL, board.SDA)
ss = Seesaw(i2c bus)
ss.pin_mode(15, ss.OUTPUT)
```
Now you're ready to blink the LED using digital\_write :

```
while True:
   ss.digital write(15, True)
    time.sleep(1)
   ss.digital write(15, False)
    time.sleep(1)
```
If everything is set up correctly, the LED attached to pin 15 on the SAMD09 breakout should blink on and off repeatedly. Press  $CTRL + C$  to stop the program running once you are satisfied with the blinking.

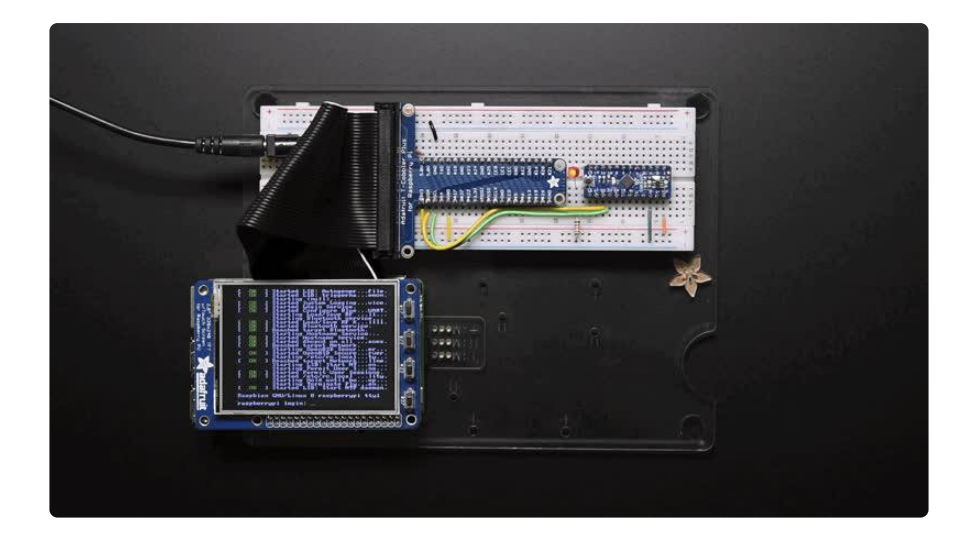

#### <span id="page-18-0"></span>Documentation

See [here](https://circuitpython.readthedocs.io/projects/seesaw/en/latest/) (https://adafru.it/C5y) for documentation of the seesaw CircuitPython API.

### <span id="page-18-1"></span>Full Example Code

# SPDX-FileCopyrightText: 2021 ladyada for Adafruit Industries # SPDX-License-Identifier: MIT # Simple seesaw test using an LED attached to Pin 15. # # See the seesaw Learn Guide for wiring details: # https://learn.adafruit.com/adafruit-seesaw-atsamd09-breakout? view=all#circuitpython-wiring-and-test import time import board from adafruit seesaw.seesaw import Seesaw  $i2c_bus = board.I2C()$  $ss = Seesaw(i2c-bus)$ ss.pin mode(15, ss.OUTPUT) while True: ss.digital write(15, True) # turn the LED on (True is the voltage level) time.sleep $\overline{1}$ ) # wait for a second ss.digital\_write(15, False) # turn the LED off by making the voltage LOW time.sleep $(1)$ 

#### <span id="page-18-2"></span>Using the Seesaw Platform

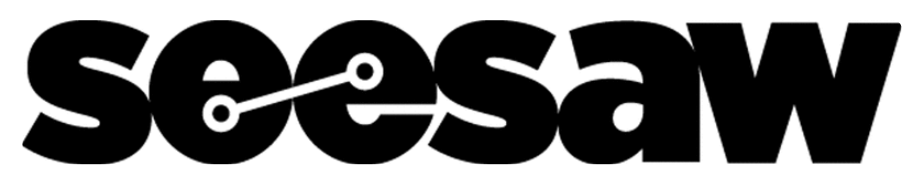

The sections under this heading contain more detailed information about how the Seesaw platform works. If you are using our Arduino, CircuitPython, or Python API you can skip these sections. These sections are intended for people who either want to understand and modify seesaw, or who want to make their own API for a platform that is no officially supported by Adafruit such as C/C++ on Raspberry Pi.

# <span id="page-19-0"></span>Reading and Writing Data

The SeeSaw operates as an I2C secondary device using standard I2C protocol. It uses the SDA and SCL pins to communicate with the host system.

We do not use clock stretching. The I2C is 3.3V logic level (but often times a 5V microcontroller will work fine with 3.3V logic levels and it is an open-drain protocol). Only 7-bit addressing is supported.

I2C pullup resistors are included in our SeeSaw boards but if you are DIY'ing, be sure to add your own! 2.2K - 10K is a good range.

### <span id="page-19-1"></span>Setting the Device Address

Standard 7-bit addressing is used. The seesaw's default I2C address is initially configured in the compiled firmware (e.g for the SAM09 SeeSaw breakout we use 0x 49) but other boards will have a different base address.

This address can be modified using the address select pins. If address select pin 0 (P A16) is tied to ground on boot, the I2C address is incremented by 1. If address select pin 1 (PA17) is pulled low, the I2C address is incremented by 2. If both address select pins are pulled low, the I2C address is incremented by 3. Thus you can, with the same hardware, have up to 4 devices

The I2C address can also be modified by writing a new address to EEPROM. See the EEPROM section for more information.

# <span id="page-19-2"></span>I2C Transactions

We recommend using 100KHz I2C, but speeds of up to 400KHz are supported. You may want to decrease the SDA/SCL pullups to 2.2K from 10K in that case.

#### <span id="page-20-0"></span>Writing Data

A seesaw write command consists of the standard I2C write header (with the R/W bit set to 0), followed by 2 register bytes followed by zero or more data bytes.

The first register byte is the module base register address. Each module (GPIO, ADC, DAC, etc.) has it's own unique 8 bit base identifier.

The second register byte is the module function register address. This byte specifies the desired register within the module to be written.

Thus we have up to 254 modules available (0x00 is reserved) and 255 functions per module - plenty to allow all sorts of different capabilities!

In code, this may look like this (using the Arduino wire I2C object):

```
void Adafruit seesaw::write(uint8 t moduleBase, uint8 t moduleFunction, uint8 t
*buf, uint8 t num)
{ 
       Wire.beginTransmission((uint8 t) i2caddr);
       Wire.write((uint8_t)moduleBase); //module base register address
        Wire.write((uint8_t)moduleFunction); //module function register address
       Wire.write((uint8\bar{t} *)buf, num); //data bytes
        Wire.endTransmission();
}
```
The Arduino UNO Wire library implementation has a limit of 32 bytes per transaction so be aware you may not be able to read/write more than that amount. We have designed the library to work within those constraints

#### <span id="page-20-1"></span>Reading Data

A register read is accomplished by first sending the standard I2C write header, followed by the two register bytes corresponding to the data to be read. Allow a short delay, and then send a standard I2C read header (with the R/W bit set to 1) to read the data.

The length of the required delay depends on the data that is to be read. These delays are discussed in the sections specific to each module.

In code, this may look like this (using the Arduino wire I2C object):

```
void Adafruit seesaw::read(uint8 t moduleBase, uint8 t moduleFunction, uint8 t
*buf, uint8_t num, uint16_t delay)
{
  Wire.beginTransmission((uint8_t)_i2caddr);
 Wire.write((uint8_t)moduleBase); //module base register address
 Wire.write((uint8_t)moduleFunction); //module function register address
 Wire.endTransmission();
   delayMicroseconds(delay);
 Wire.requestFrom((uint8_t)_i2caddr, num);
  for(int i=0; i<1; num; i++){
   buf[i] = Wir.read();
   }
}
```
#### <span id="page-21-0"></span>GPIO

The GPIO module provides every day input and outputs. You'll get 3.3V logic GPIO pins that can act as outputs or inputs. With pullups or pulldowns. When inputs, you can also create pin-change interrupts that are routed the the IRQ pin.

The module base register address for the GPIO module is 0x01.

#### <span id="page-21-1"></span>Function Registers

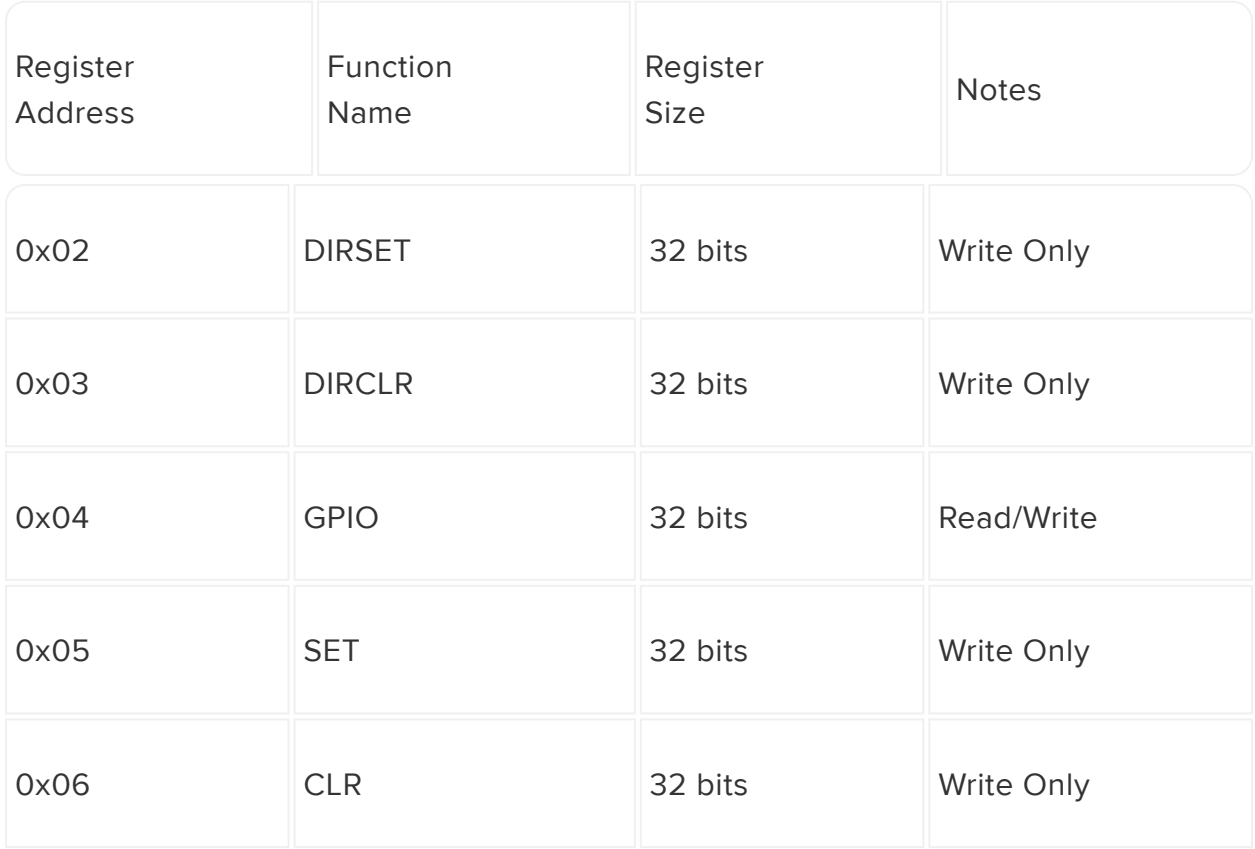

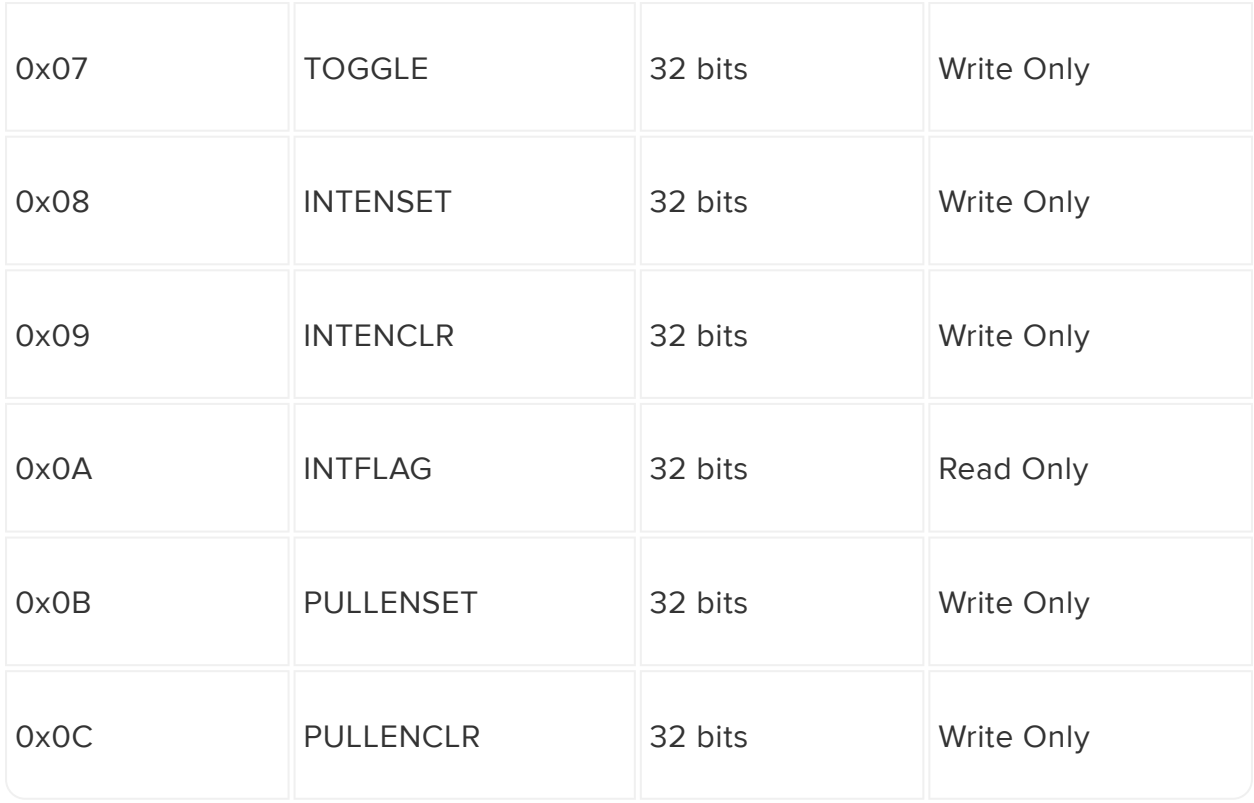

Writes of GPIO function registers should contain 4 data bytes (32 bits) following the initial register data bytes. Each bit in these registers represents a GPIO pin on PORTA of the seesaw device.

If the corresponding pin does not exist on the SeeSaw device, then reading or writing the bit has no effect.

We decided to go with this method to make GPIO toggling fast (rather than having one i2c transaction per individual pin control) but the host processor will need to do a little work to keep the pins identified.

#### <span id="page-22-0"></span>GPIO register setup:

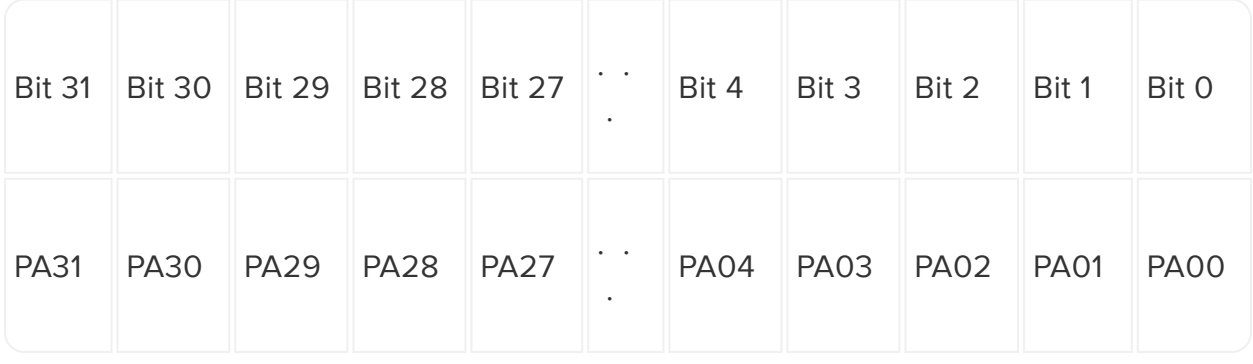

# <span id="page-23-0"></span>DIRSET (0x02, 32 bits, Write Only)

Writing a 1 to any bit in this register sets the direction of the corresponding pin to OUTPUT.

Writing zeros to this register has no effect.

# <span id="page-23-1"></span>DIRCLR (0x03, 32 bits, Write Only)

Writing a 1 to any bit in this register sets the direction of the corresponding pin to INPUT.

Writing zeros to this register has no effect.

#### <span id="page-23-2"></span>GPIO (0x04, 32 bits, Read/Write)

When this register is written, all bits that are set to 0 will have their corresponding pins set LOW.

All bits that are set to 1 will have their corresponding pins set HIGH.

Reading this register reads all pins on PORTA of the seesaw device.

### <span id="page-23-3"></span>SET (0x05, 32 bits, Write Only)

Writing a 1 to any bit in this register writes the corresponding pin HIGH.

Writing zeros to this register has no effect.

### <span id="page-23-4"></span>CLR (0x06, 32 bits, Write Only)

Writing a 1 to any bit in this register writes the corresponding pin LOW.

Writing zeros to this register has no effect.

# <span id="page-24-0"></span>TOGGLE (0x07, 32 bits, Write Only)

Writing a 1 to any bit in this register toggles the corresponding pin.

Writing zeros to this register has no effect.

## <span id="page-24-1"></span>INTENSET (0x08, 32 bits, Write Only)

Writing a 1 to any bit in this register enables the interrupt on the corresponding pin. When the value on this pin changes, the corresponding bit will be set in the INTFLAG register.

Writing zeros to this register has no effect.

#### <span id="page-24-2"></span>INTENCLR (0x09, 32 bits, Write Only)

Writing a 1 to any bit in this register disables the interrupt on the corresponding pin.

Writing zeros to this register has no effect.

### <span id="page-24-3"></span>INTFLAG (0x0A, 32 bits, Read Only)

This register hold the status of all GPIO interrupts. When an interrupt fires, the corresponding bit in this register gets set. Reading this register clears all interrupts.

Writing to this register has no effect.

# <span id="page-24-4"></span>PULLENSET (0x0B, 32 bits, Write Only)

Writing a 1 to any bit in this register enables the internal pullup or pulldown on the corresponding pin. The pull direction (up/down) is determined by the GPIO (output) value - if the corresponding GPIO register bit is low, its a pulldown. High, its a pullup.

Writing zeros to this register has no effect.

# <span id="page-25-0"></span>PULLENCLR (0x0C, 32 bits, Write Only)

Writing a 1 to any bit in this register disables the pull up/down on the corresponding pin.

Writing zeros to this register has no effect.

#### <span id="page-25-1"></span>Analog to Digital Converter

The ADC provides the ability to measure analog voltages at 10-bit resolution. The seesaw has 4 ADC inputs.

The module base register address for the ADC is 0x09

Conversions can be read by reading the corresponding CHANNEL register.

When reading ADC data, there should be at least a 500 microsecond delay between writing the register number you would like to read from and attempting to read the data.

Allow a delay of at least 1ms in between sequential ADC reads on different channels.

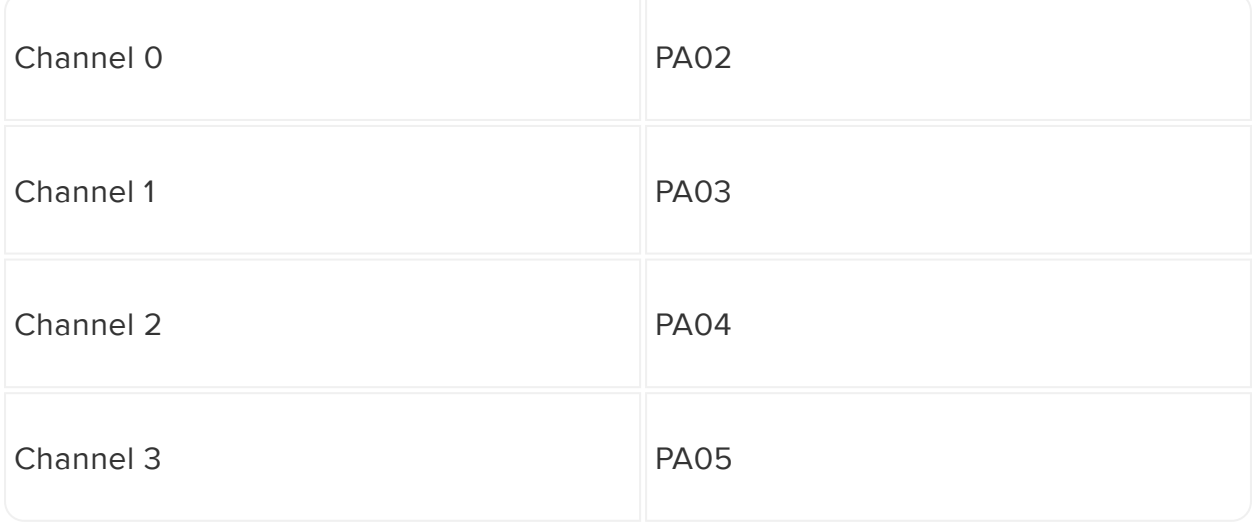

ADC channels are:

## <span id="page-26-0"></span>Function Registers

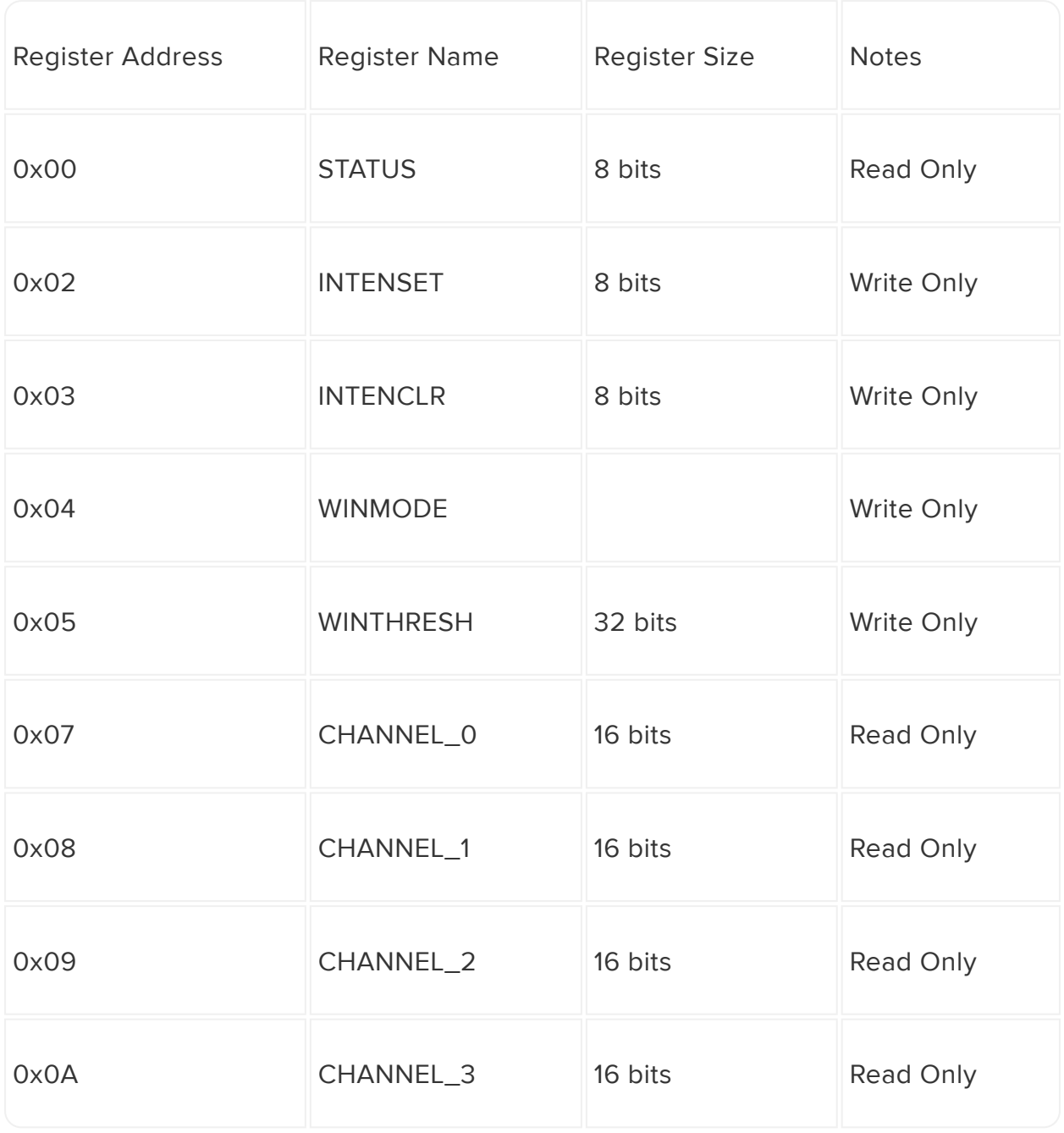

Window mode or ADC interrupts is not yet supported as of the time of writing this guide.

# <span id="page-26-1"></span>STATUS (0x00, 8bits, Read Only)

This register contains status information on the ADC

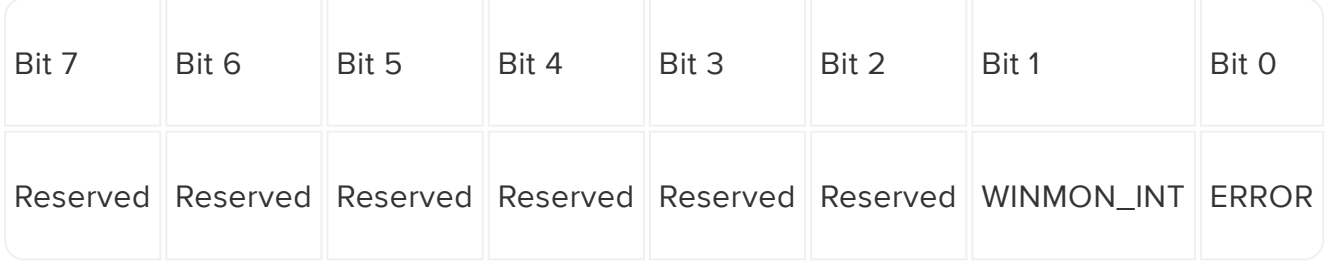

# <span id="page-27-1"></span><span id="page-27-0"></span>INTENSET (0x02, 8bits, Write Only)

Writing a 1 to any bit in this register enables the corresponding interrupt.

Writing zeros to this register has no effect.

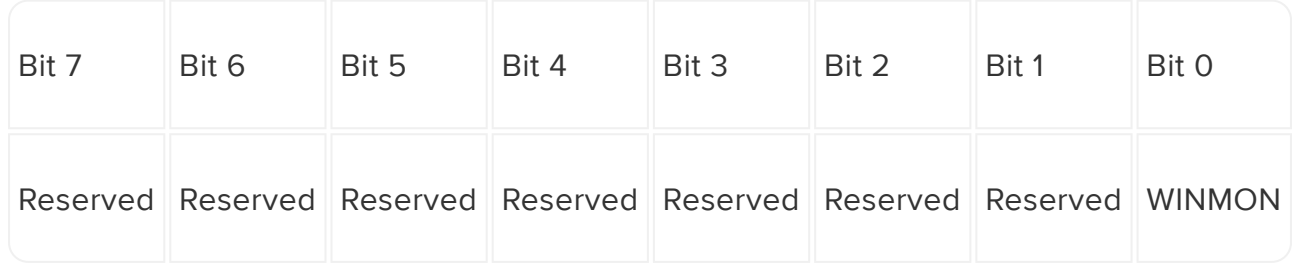

# <span id="page-27-2"></span>INTENCLR (0x03, 8bits, Write Only)

Writing a 1 to any bit in this register enables the corresponding interrupt.

Writing zeros to this register has no effect.

# <span id="page-27-3"></span>WINMODE (0x04, 8bits, Write Only)

Writing 1 to this register sets window control.

# <span id="page-27-4"></span>WINTHRESH (0x05, 32bits, Write Only)

This register sets the threshold values for window mode.

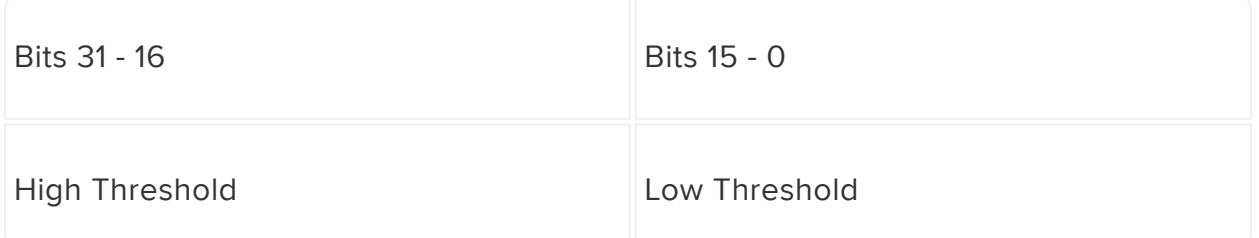

# <span id="page-28-0"></span>CHANNEL\_0 (0x07, 16bits, Read Only)

ADC value for channel 0 (PA02).

## <span id="page-28-1"></span>CHANNEL\_1 (0x08, 16bits, Read Only)

ADC value for channel 1 (PA03).

## <span id="page-28-2"></span>CHANNEL\_2 (0x09, 16bits, Read Only)

ADC value for channel 2 (PA04).

### <span id="page-28-3"></span>CHANNEL\_3 (0x0A, 16bits, Read Only)

ADC value for channel 3 (PA05).

#### <span id="page-28-4"></span>Interrupts

The seesaw has a configurable interrupt pin that can be triggered through various channels.

Once the interrupt is triggered, it can be only be cleared when the conditions of it's source module(s) have been met (e.g. data has been read, an interrupt has been cleared by reading an INTFLAG register).

See individual module sections for details on their available interrupt configurations.

The hardware interrupt pin is available on PA08 (#8)

#### <span id="page-29-0"></span>NeoPixel

The seesaw has built in NeoPixel support for up to 63 pixels (RGB pixels, less if RGBW). The output pin as well as the communication protocol frequency are configurable.

The module base register address for the NeoPixel module is 0x0E.

## <span id="page-29-1"></span>Function Registers

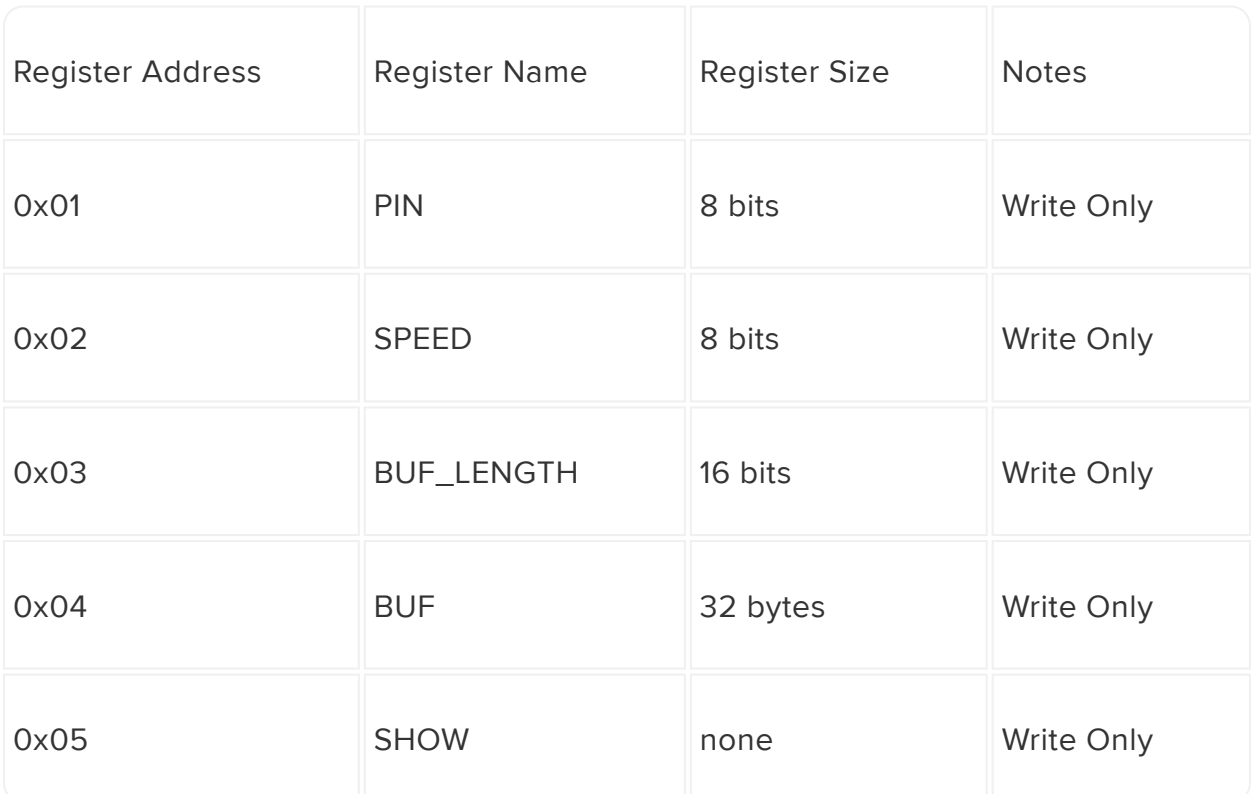

### <span id="page-29-2"></span>PIN (0x01, 8bits, Write Only)

This register sets the pin number (PORTA) that is used for the NeoPixel output.

# <span id="page-29-3"></span>SPEED (0x02, 8bits, Write Only)

The protocol speed.

 $0x00 = 400k$ hz

# <span id="page-30-0"></span>BUF\_LENGTH (0x03, 16bits, Write Only)

the number of bytes currently used for the pixel array. This is dependent on when the pixels you are using are RGB or RGBW.

# <span id="page-30-1"></span>BUF (0x04, 32 bytes, Write Only)

The data buffer. The first 2 bytes are the start address, and the data to write follows. Data should be written in blocks of maximum size 30 bytes at a time.

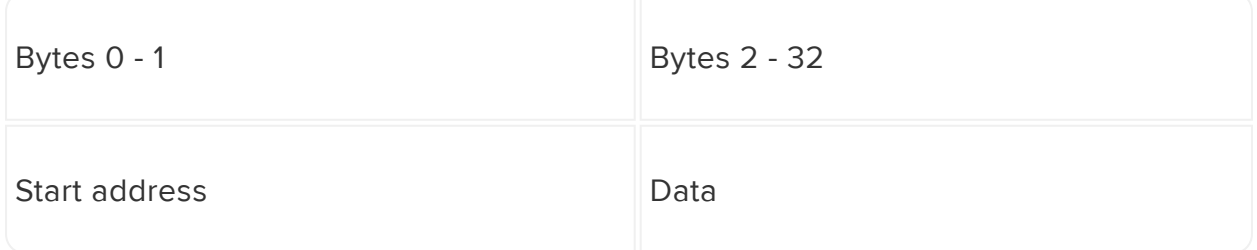

### <span id="page-30-2"></span>SHOW (0x05, no args, Write Only)

Sending the SHOW command will cause the output to update. There's no arguments/ data after the command

### <span id="page-30-3"></span>EEPROM

The EEPROM module provides persistent storage of data across reboots.

On the SAMD09, there are 64 bytes of emulated EEPROM available for use. Byte 63 (0x3F) can be written to change the devices default I2C address.

On the ATtiny817, there are 128 bytes of actual EEPROM available for use. Byte 127 (0x 7F) can be written to change the device's default I2C address.

The module base register address for the EEPROM module is 0x0D

The SAMD09 does not have true EEPROM, but flash memory on the seesaw that performs the same function. Performing a chip erase will erase all data stored in

the emulated EEPROM. Also, be aware that the emulated EEPROM has a limited write/erase cycle lifespan. Care should be taken to not write/erase too many times or you will get inconsistant results and possibly damage the FLASH! The FLASH is rated for 100,000 cycles

#### <span id="page-31-0"></span>Function Registers

#### <span id="page-31-1"></span>SAMD09

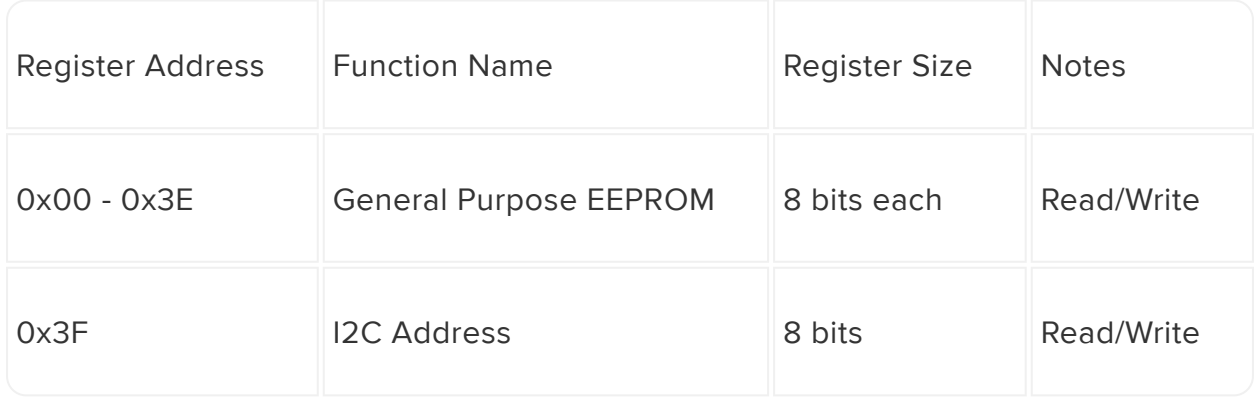

#### <span id="page-31-2"></span>ATtiny817

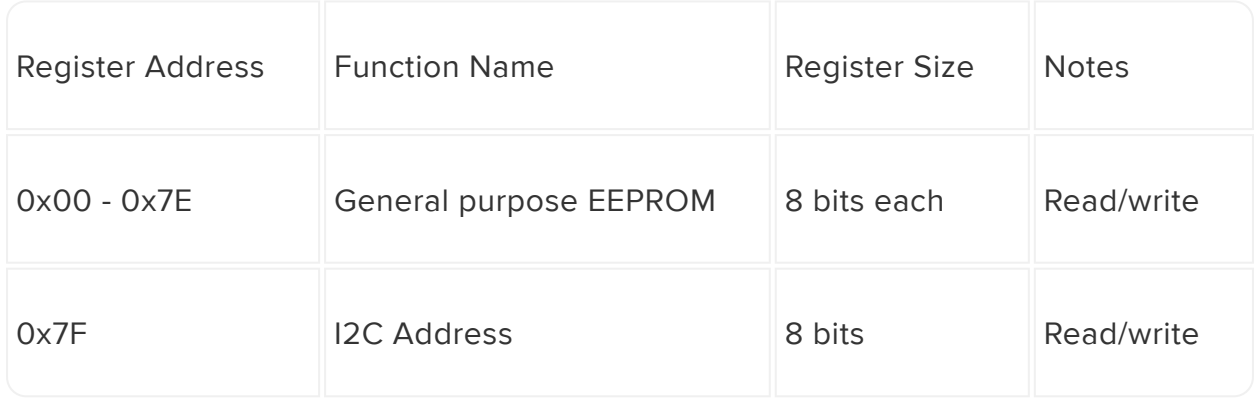

#### <span id="page-31-3"></span>PWM

The PWM module provides up to 4 8-bit PWM outputs.

The module base register address for the PWM module is 0x08.

PWM outputs are available on pins PA04, PA05, PA06, and PA07.

#### <span id="page-32-0"></span>Function Registers

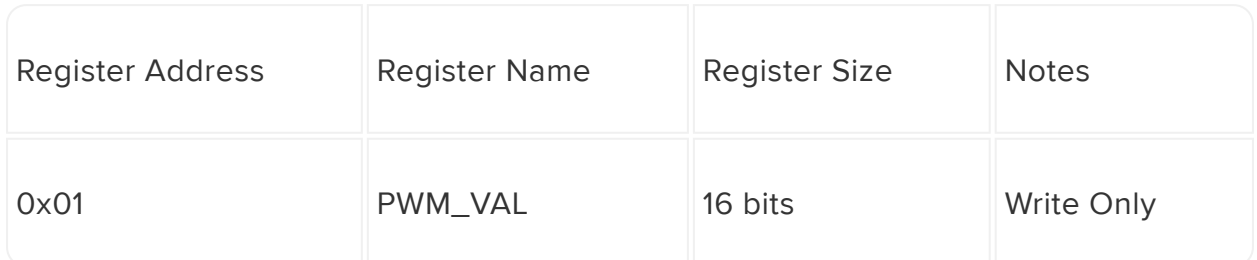

### <span id="page-32-1"></span>PWM\_VAL (0x01, 16bits, Write Only)

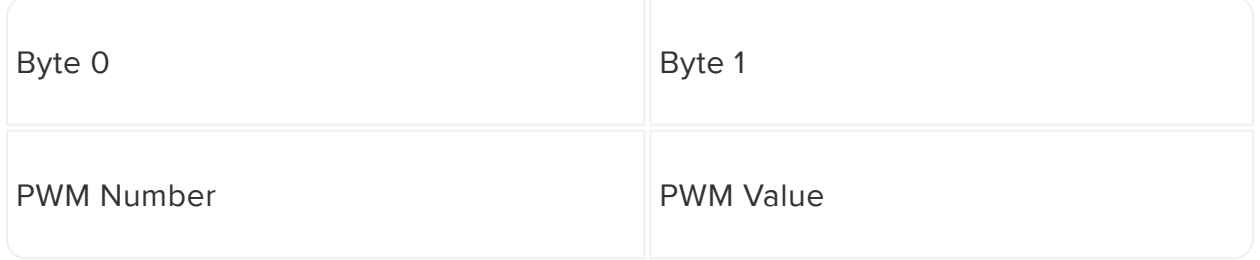

The first byte written should be the PWM number you would like to write to. The second byte should be the pwm value.

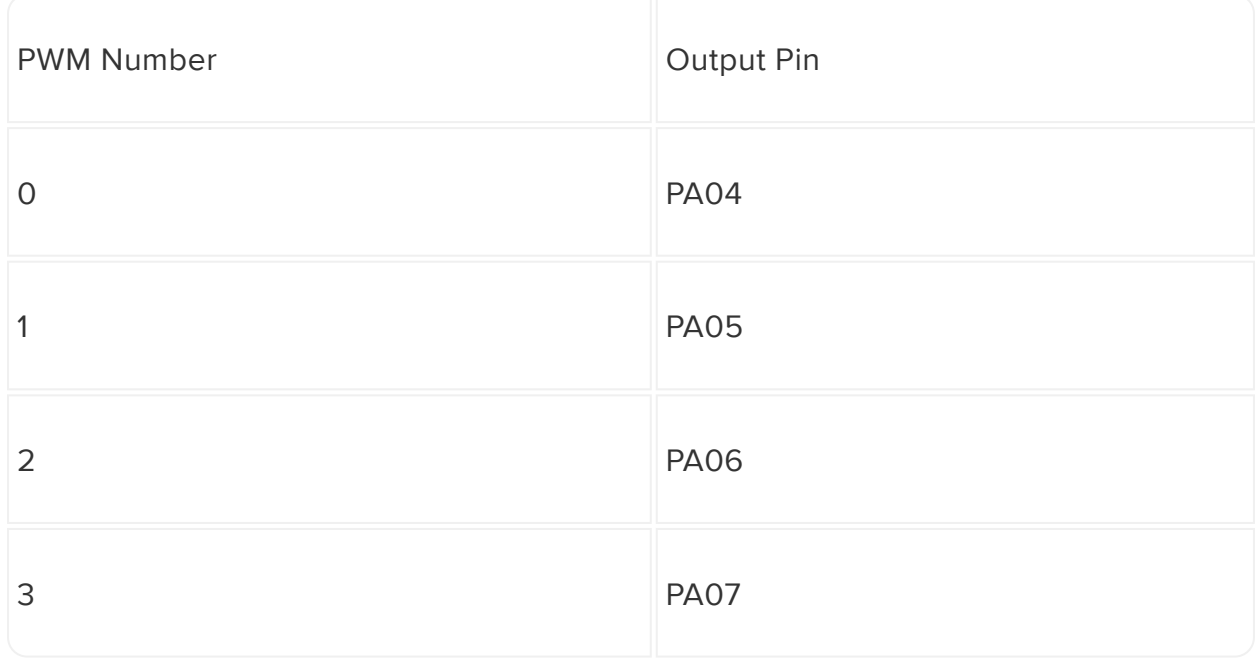

## <span id="page-33-0"></span>UART

Note that the default firmware on the SAMD09 breakout does not include UART support.

When the UART module is configured, the seesaw can act as an I2C UART bridge.

UART Pins are:

RX: PA11

TX: PA10

The module base register address for the UART is 0x02.

The I2C <-> UART bridge is still in beta at the time of writing this guide. Detailed specs are not yet available.

# <span id="page-33-1"></span>Function Registers

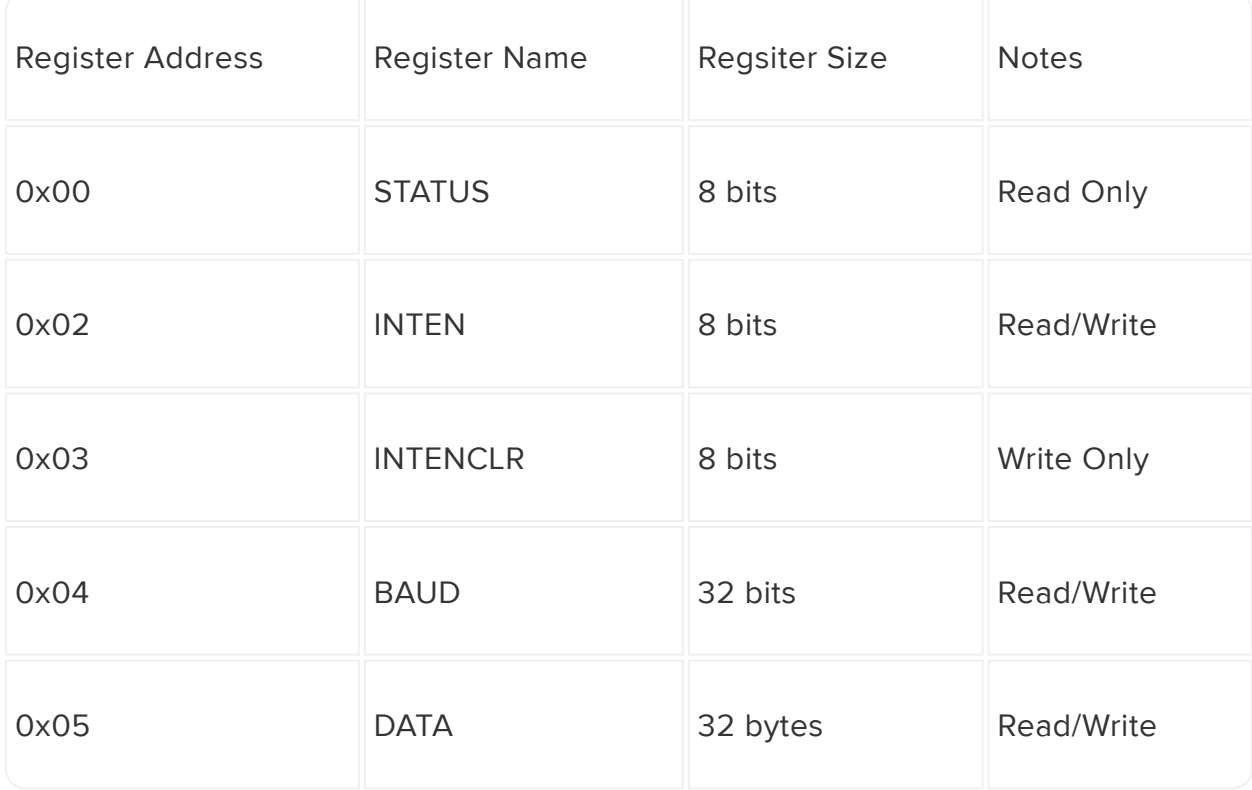

### <span id="page-34-0"></span>Status (0x00, 8bits, Read Only)

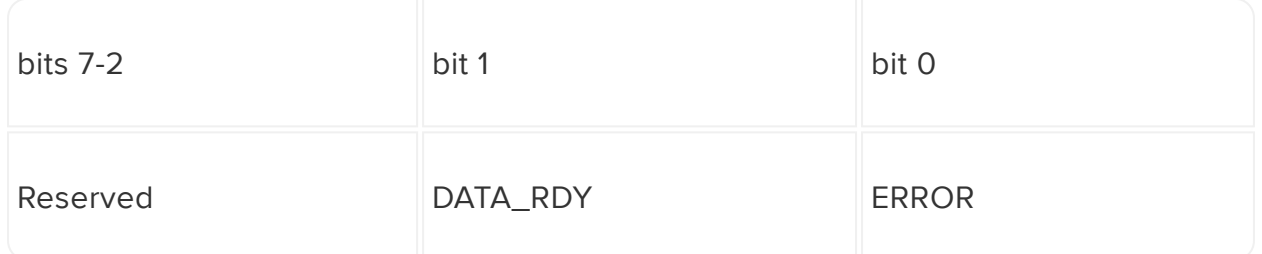

The ERROR bit is set when the UART encounters an error.

The DATA\_RDY bit is set when there is data available in the RX buffer. This bit gets cleared when the data is read.

#### <span id="page-34-1"></span>INTEN (0x2, 8bits, Read/Write)

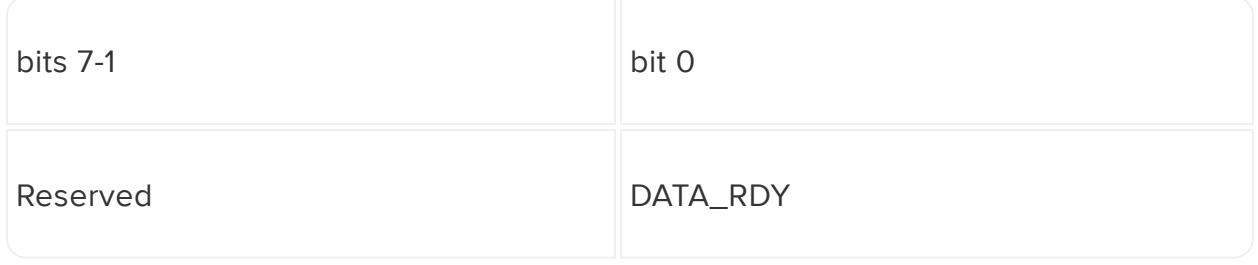

If the DATA\_RDY bit is set, the interrupt will fire when there is data in the RX buffer.

Writing zeros to this register has no effect.

#### <span id="page-34-2"></span>INTENCLR (0x03, 8bits, Write Only)

same bits as INTEN. Writing 1 to any bit in this register disabled the corresponding interrupt.

Writing zeros to this register has no effect.

# <span id="page-35-0"></span>BAUD (0x04, 32bits, Read/Write)

Writing to this register sets the BAUD rate.

Default 9600

## <span id="page-35-1"></span>DATA (0x05, 32bytes, Read/Write )

Writing to the DATA register puts the data into the TX buffer to be output on the TX pin.

Reading from the DATA register reads the data from the RX buffer.

When this register is read, the DATA\_RDY bit is cleared.

#### <span id="page-35-2"></span>Downloads

#### <span id="page-35-3"></span>**Documents**

- [Seesaw Arduino Driver](https://github.com/adafruit/Adafruit_Seesaw) (https://adafru.it/BrV) •
- [Seesaw CircuitPython Driver](https://github.com/adafruit/Adafruit_CircuitPython_seesaw) (https://adafru.it/BrW) •
- [Fritzing object in the Adafruit Fritzing library](https://github.com/adafruit/Fritzing-Library) (https://adafru.it/aP3) •
- [SAMD09 breakout PCB files \(EAGLE format\)](https://github.com/adafruit/Adafruit-SAMD09-Breakout-PCB/tree/master) (https://adafru.it/BrX) •
- [SAMD09 datasheet](https://cdn-learn.adafruit.com/assets/assets/000/047/797/original/Atmel-42414-SAM-D09_Datasheet.pdf?1509562415) (https://adafru.it/BrY) •

#### <span id="page-35-4"></span>**Schematic**

click to enlarge

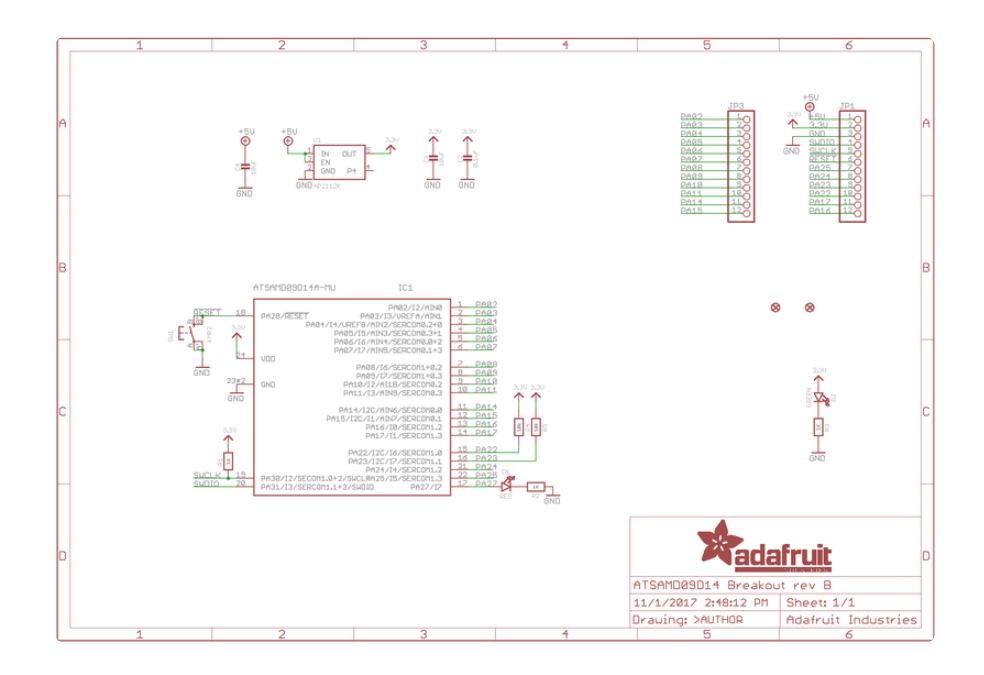

#### <span id="page-36-0"></span>Dimensions

in inches. Click to enlarge

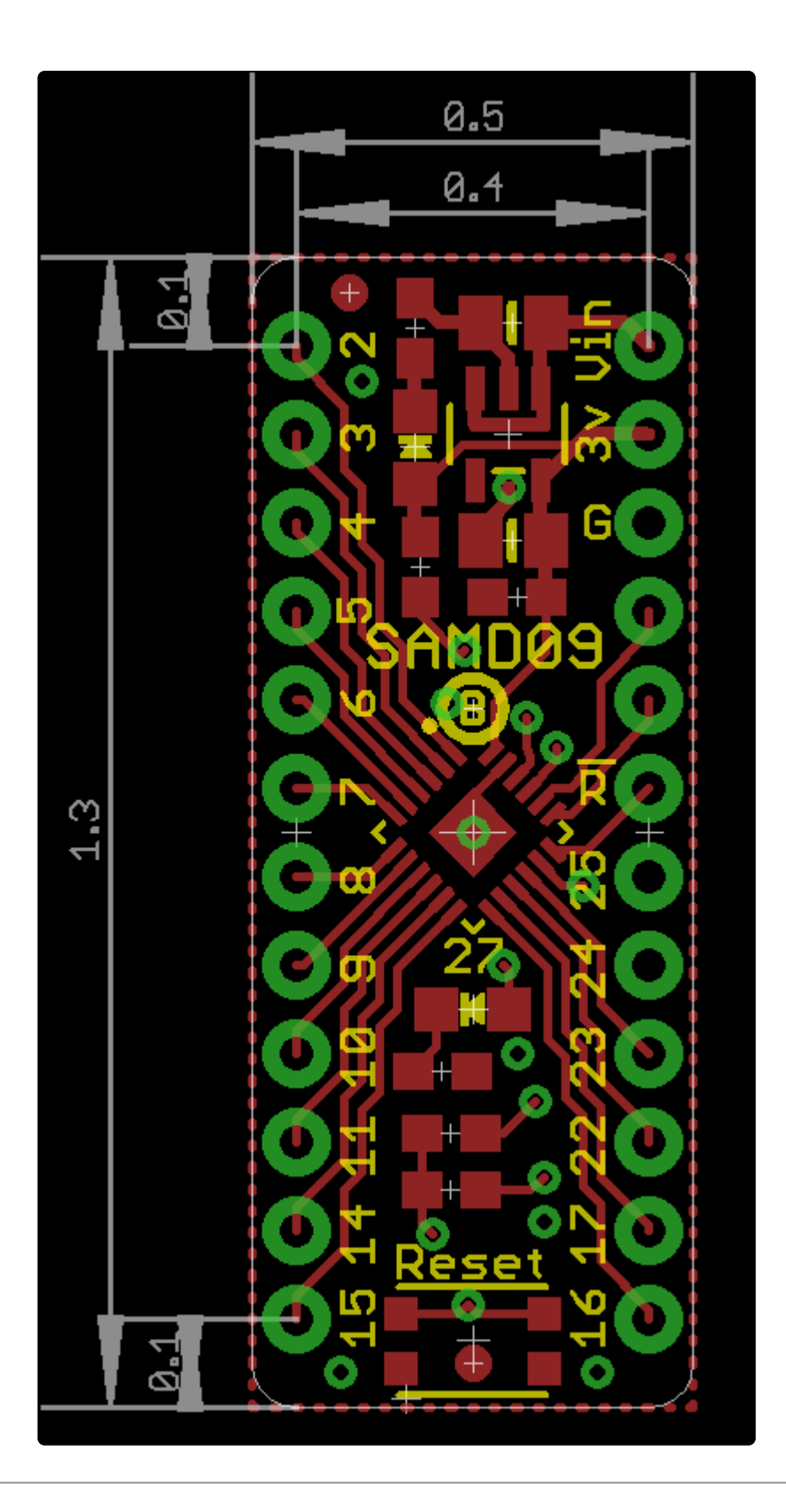

#### <span id="page-37-0"></span>Documentation

- [Python API Documentation](https://adafruit.github.io/Adafruit_Python_seesaw/classAdafruit__Seesaw_1_1seesaw_1_1Seesaw.html) (https://adafru.it/BrT) •
- [Arduino API Documentation](https://adafruit.github.io/Adafruit_Seesaw/html/annotated.html) (https://adafru.it/CBQ) •